# **User's Manual**

# Version: 2.1

**Wireless LAN Broadband Router** 

#### Trademarks

Copyright @2006 Contents are subject to change without notice. All trademarks belong to their respective proprietors.

#### **Copyright Statement**

THIS DOCUMENT CONTAINS OF PROPRIETARY TECHNICAL INFORMATION THAT IS THE PROPERTY OF THIS COMPANY. AND NO PART OF THIS DOCUMENTATION MAY BE REPRODUCED, STORED IN A RETRIEVAL SYSTEM OR TRANSMITTED IN ANY FORM OR BY ANY MEANS, ELECTRICAL OR MECHANICAL, BY PHOTOCOPYING, RECORDING, OR OTHERWISE, WITHOUT THE PRIOR WRITTEN CONSENT OF THIS COMPANY.

#### **Federal Communication Commission Interference Statement**

This equipment has been tested and found to comply with the limits for a Class B digital device, pursuant to Part 15 of the FCC Rules. These limits are designed to provide reasonable protection against harmful interference in a residential installation. This equipment generates, uses and can radiate radio frequency energy and, if not installed and used in accordance with the instructions, may cause harmful interference to radio communications. However, there is no guarantee that interference will not occur in a particular installation. If this equipment does cause harmful interference to radio or television reception, which can be determined by turning the equipment off and on, the user is encouraged to try to correct the interference by one of the following measures:

- Reorient or relocate the receiving antenna.
- Increase the separation between the equipment and receiver.
- Connect the equipment into an outlet on a circuit different from that to which the receiver is connected.
- Consult the dealer or an experienced radio/TV technician for help.

This device complies with Part 15 of the FCC Rules. Operation is subject to the following two conditions: (1) This device may not cause harmful interference, and (2) this device must accept any interference received, including interference that may cause undesired operation.

FCC Caution: Any changes or modifications not expressly approved by the party responsible for compliance could void the user's authority to operate this equipment.

#### **IMPORTANT NOTE:**

#### FCC Radiation Exposure Statement:

This equipment complies with FCC radiation exposure limits set forth for an uncontrolled environment. This equipment should be installed and operated with minimum distance 20cm between the radiator & your body. This transmitter must not be co-located or operating in conjunction with any other antenna or transmitter.

# **Table of Contents**

| R | EVIS | SIOI | N HISTORY                                                 | I  |
|---|------|------|-----------------------------------------------------------|----|
| Т | 'ERM | IN(  | DLOGY                                                     | II |
| 1 | IN   | ITR  | ODUCTION                                                  | 1  |
|   | 1.1  | PA   | ACKAGE CONTENTS                                           |    |
|   | 1.2  | PI   | RODUCT SPECIFICATIONS                                     |    |
|   | 1.3  | PI   | roduct Features                                           |    |
|   | 1.4  | PA   | ANEL DESCRIPTION (MODEL A)                                |    |
|   | 1.5  | PA   | ANEL DESCRIPTION (MODEL B)                                | 5  |
| 2 | IN   | ISTA | ALLATION                                                  | 7  |
|   | 2.1  | Н    | ARDWARE INSTALLATION                                      | 7  |
|   | 2.2  | Se   | OFTWARE INSTALLATION                                      | 7  |
| 3 | SC   | OFT  | WARE CONFIGURATION                                        |    |
|   | 3.1  | PI   | REPARE YOUR PC TO CONFIGURE THE WLAN BROADBAND ROUTER     |    |
|   | 3.2  | С    | ONNECT TO THE WLAN BROADBAND ROUTER                       |    |
|   | 3.3  | Μ    | IANAGEMENT AND CONFIGURATION ON THE WLAN BROADBAND ROUTER |    |
|   | 3.   | 3.1  | Status                                                    |    |
|   | 3.   | 3.2  | Setup Wizard                                              |    |
|   |      | Ι    | Operation Mode                                            |    |
|   |      | II   | Time Zone Setting                                         |    |
|   |      | III  | LAN Interface Setup                                       |    |
|   |      | IV   | WAN Interface Setup                                       | 14 |
|   |      | V    | Wireless Basic Settings                                   | 14 |
|   |      | VI   | Wireless Security Setup                                   |    |
|   | 3.   | 3.3  | Operation Mode                                            |    |
|   | 3.   | 3.4  | Wireless - Basic Settings                                 |    |
|   | 3.   | 3.5  | Wireless - Advanced Settings                              | 17 |
|   | 3.   | 3.6  | Wireless - Security Setup                                 |    |
|   |      | Ι    | WEP Key Setup                                             |    |
|   | 3.   | 3.7  | Wireless - Access Control                                 |    |
|   | 3.   | 3.8  | WDS Settings                                              |    |

4

| Ι      | WDS Security Setup                              | 24 |
|--------|-------------------------------------------------|----|
| II     | WDS AP Table                                    | 25 |
| 3.3.9  | Site Survey                                     | 26 |
| 3.3.10 | LAN Interface Setup                             | 26 |
| 3.3.11 | WAN Interface Setup                             | 28 |
| Ι      | Static IP                                       | 28 |
| II     | DHCP Client                                     | 30 |
| III    | PPPoE                                           | 31 |
| IV     | PPTP                                            | 33 |
| 3.3.12 | Firewall - Port Filtering                       | 35 |
| 3.3.13 | Firewall - IP Filtering                         | 36 |
| 3.3.14 | Firewall - MAC Filtering                        | 37 |
| 3.3.15 | Firewall - Port Forwarding                      | 38 |
| 3.3.16 | Firewall – URL Filtering                        | 39 |
| 3.3.17 | Firewall - DMZ                                  | 40 |
| 3.3.18 | VPN Setting                                     | 41 |
| Ι      | VPN Setup - Edit Tunnel                         | 42 |
| II     | Advanced IKE Setup                              | 44 |
| 3.3.19 | Management - Statistics                         | 45 |
| 3.3.20 | Management - DDNS                               | 46 |
| 3.3.21 | Management - Time Zone Setting                  | 47 |
| 3.3.22 | Management – Denial-of-Service                  | 47 |
| 3.3.23 | Management - Log                                | 48 |
| 3.3.24 | Management - Upgrade Firmware                   | 49 |
| 3.3.25 | Management Save/ Reload Settings                | 50 |
| 3.3.26 | Management - Password Setup                     | 51 |
| 3.3.27 | Management - WatchDog                           | 51 |
| 3.3.28 | Management - Quality of Service                 | 52 |
| 3.3.29 | Logout                                          | 54 |
| FREQ   | UENTLY ASKED QUESTIONS (FAQ)                    | 56 |
| 4.1 W  | HAT AND HOW TO FIND MY PC'S IP AND MAC ADDRESS? | 56 |
| 4.2 W  | HAT IS WIRELESS LAN?                            | 56 |
| 4.3 W  | HAT ARE ISM BANDS?                              | 56 |
| 4.4 He | OW DOES WIRELESS NETWORKING WORK?               | 56 |
| 4.5 W  | HAT IS BSSID?                                   | 57 |
| 4.6 W  | HAT IS ESSID?                                   | 57 |

| 4.7    | WHAT ARE POTENTIAL FACTORS THAT MAY CAUSES INTERFERENCE? | 58 |
|--------|----------------------------------------------------------|----|
| 4.8    | WHAT ARE THE OPEN SYSTEM AND SHARED KEY AUTHENTICATIONS? | 58 |
| 4.9    | WHAT IS WEP?                                             | 58 |
| 4.10   | WHAT IS FRAGMENT THRESHOLD?                              | 58 |
| 4.11   | WHAT IS RTS (REQUEST TO SEND) THRESHOLD?                 | 59 |
| 4.12   | WHAT IS BEACON INTERVAL?                                 | 59 |
| 4.13   | WHAT IS PREAMBLE TYPE?                                   | 60 |
| 4.14   | WHAT IS SSID BROADCAST?                                  | 60 |
| 4.15   | WHAT IS WI-FI PROTECTED ACCESS (WPA)?                    | 60 |
| 4.16   | WHAT IS WPA2?                                            | 61 |
| 4.17   | WHAT IS 802.1X AUTHENTICATION?                           | 61 |
| 4.18   | WHAT IS TEMPORAL KEY INTEGRITY PROTOCOL (TKIP)?          | 61 |
| 4.19   | WHAT IS ADVANCED ENCRYPTION STANDARD (AES)?              | 61 |
| 4.20   | WHAT IS INTER-ACCESS POINT PROTOCOL (IAPP)?              | 61 |
| 4.21   | WHAT IS WIRELESS DISTRIBUTION SYSTEM (WDS)?              | 62 |
| 4.22   | WHAT IS UNIVERSAL PLUG AND PLAY (UPNP)?                  | 62 |
| 4.23   | WHAT IS MAXIMUM TRANSMISSION UNIT (MTU) SIZE?            | 62 |
| 4.24   | WHAT IS CLONE MAC ADDRESS?                               | 62 |
| 4.25   | WHAT IS DDNS?                                            | 62 |
| 4.26   | WHAT IS NTP CLIENT?                                      | 62 |
| 4.27   | WHAT IS VPN?                                             | 62 |
| 4.28   | WHAT IS IPSEC?                                           | 63 |
| 4.29   | WHAT IS WLAN BLOCK RELAY BETWEEN CLIENTS?                | 63 |
| 4.30   | WHAT IS WMM?                                             | 63 |
| 4.31   | WHAT IS WLAN ACK TIMOUT?                                 | 63 |
| 5.1 Ex | XAMPLE ONE – PPPOE ON THE WAN                            | 64 |
| 5.2 Ex | KAMPLE TWO – FIXED IP ON THE WAN                         | 66 |

# **Revision History**

| DATE      | REVISION OF USER'S MANUAL | FIRMWARE   |
|-----------|---------------------------|------------|
| 2007/1/5  | Version 2.1               | (g/v)1.4.2 |
| 2006/7/27 | Version 2.0               | (g/v)1.4.1 |

# Terminology

| 3DES    | Triple Data Encryption Standard                    |
|---------|----------------------------------------------------|
| AES     | Advanced Encryption Standard                       |
| ANSI    | American National Standards Institute              |
| AP      | Access Point                                       |
| ССК     | Complementary Code Keying                          |
| CSMA/CA | Carrier Sense Multiple Access/ Collision Avoidance |
| CSMA/CD | Carrier Sense Multiple Access/ Collision Detection |
| DDNS    | Dynamic Domain Name Server                         |
| DH      | Diffie-Hellman Algorithm                           |
| DHCP    | Dynamic Host Configuration Protocol                |
| DSSS    | Direct Sequence Spread Spectrum                    |
| EAP     | Extensible Authentication Protocol                 |
| ESP     | Encapsulating Security Payload                     |
| FCC     | Federal Communications Commission                  |
| FTP     | File Transfer Protocol                             |
| IEEE    | Institute of Electrical and Electronic Engineers   |
| IKE     | Internet Key Exchange                              |
| IP      | Internet Protocol                                  |
| ISM     | Industrial, Scientific and Medical                 |
| LAN     | Local Area Network                                 |
| MAC     | Media Access Control                               |
| MD5     | Message Digest 5                                   |
| NAT     | Network Address Translation                        |
| NT      | Network Termination                                |
| NTP     | Network Time Protocol                              |
| РРТР    | Point to Point Tunneling Protocol                  |
| PSD     | Power Spectral Density                             |
| RF      | Radio Frequency                                    |
| SHA1    | Secure Hash Algorithm                              |
| SNR     | Signal to Noise Ratio                              |
| SSID    | Service Set Identification                         |
| ТСР     | Transmission Control Protocol                      |
| TFTP    | Trivial File Transfer Protocol                     |

| TKIP | Temporal Key Integrity Protocol |
|------|---------------------------------|
| UPNP | Universal Plug and Play         |
| VPN  | Virtual Private Network         |
| WDS  | Wireless Distribution System    |
| WEP  | Wired Equivalent Privacy        |
| WLAN | Wireless Local Area Network     |
| WPA  | Wi-Fi Protected Access          |

# 1 Introduction

The Wireless LAN Broadband Router is an affordable IEEE 802.11b/g wireless LAN broadband router solution; setting SOHO and enterprise standard for high performance, secure, manageable and reliable WLAN.

This document describes the steps required for the initial IP address assign and other WLAN router configuration. The description includes the implementation of the above steps.

#### 1.1 Package contents

The package of the WLAN Broadband Router includes the following items,

- ✓ The WLAN Broadband Router
- $\checkmark$  The AC to DC power adapter
- $\checkmark$  The Documentation CD
- ✓ 1.8M RJ-45 Cable Line (Option)

#### **1.2 Product Specifications**

| Product Name          | WLAN Broadband Router                                         |
|-----------------------|---------------------------------------------------------------|
| Standard              | 802.11b/g(Wireless), 802.3(10BaseT), 802.3u(100BaseT)         |
| Data Transfer Rate    | 54Mbps(Wireless), 100Mbps(Ethernet)                           |
| Modulation Method     | CCK(802.11b), OFDM(802.11g)                                   |
| Frequency Band        | 2.4GHz – 2.497GJz ISM Band, DSSS                              |
| RF Output Power       | CCK< 17 dBm, OFDM< 13.5 dBm                                   |
| Receiver Sensitivity  | 802.11b -80 dBm@8%, 802.11g -68 dBm@5%                        |
| Operation Range       | 30 to 280 meters (depend on surrounding)                      |
| Antenna               | External Antenna                                              |
| LED                   | Power, Active (WLAN/Ethernet)                                 |
| Security              | 64 bit/ 128 bit WEP, WPA, WPA2, port filtering, IP filtering, |
|                       | MAC filtering, port forwarding and DMZ hosting                |
| LAN interface         | One (WAN) Four (LAN), 10/100BaseT, RJ45 connectors            |
| Power Consumption     | 7.5V DC Power Adapter                                         |
| Operating Temperature | $0 \sim 50^{\circ}$ C ambient temperature                     |
| Storage Temperature   | $-20 \sim 70^{\circ}$ C ambient temperature                   |
| Humidity              | 5 to 90 % maximum (non-condensing)                            |
| Dimension             | 118 x 95 x 25 mm (Model A)                                    |
|                       | 120 x 75 x 26 mm (Model B)                                    |

#### **1.3 Product Features**

#### Generic Router

- Complies with IEEE 802.11b/g standard for 2.4GHz Wireless LAN.
- Supports multi-operation (bridge/gateway/WISP) modes between wireless and wired Ethernet interfaces.
- Supports 64-bit and 128-bit WEP, WPA, WPA2 encryption/decryption function to protect the wireless data transmission.
- Supports IEEE 802.1x Authentication.
- Support Wi-Fi Protected Access Authentication with Radius and Pre-Shared Key mode.
- Supports Inter-Access Point Protocol (IAPP).
- Supports Wireless Distribution System (WDS).
- Supports IEEE 802.3x full duplex flow control on 10/100M Ethernet interface.
- Supports DHCP server to provide clients auto IP addresses assignment.
- Supports DHCP client for WAN interface auto IP address assignment from ISP.
- Supports PPPoE on WAN interface.
- Supports PPTP Client on Ethernet WAN interface.
- Supports clone MAC address function.
- Supports firewall security with port filtering, IP filtering, MAC filtering, port forwarding, trigger port, DMZ hosting and URL filtering functions.
- Supports WEB based management and configuration.
- Supports UPnP for automatic Internet access.
- Supports Dynamic DNS service.
- Supports NTP client service.
- Supports Log table and remote Log service.
- Support Setup Wizard mode.
- Support DoS (Denial of Service) function.
- Support WMM function.
- Support Ping watchdog.
- Support QoS/Bandwidth Control function.

#### VPN Router

- Supports Virtual Private Network (VPN) connection.
- Supports IPSEC tunnel encryption(3DES/AES128) and authentication(MD5/SHA1)

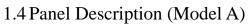

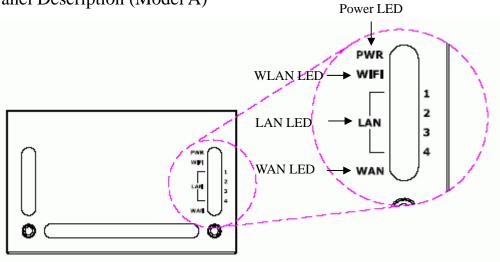

| State    | Description                                                                         |  |
|----------|-------------------------------------------------------------------------------------|--|
| On       | The WLAN Broadband Router is powered on.                                            |  |
| Off      | The WLAN Broadband Router is powered off.                                           |  |
| Flashing | Data is transmitting or receiving on the antenna.                                   |  |
| Off      | No data is transmitting or receiving on the antenna.                                |  |
|          |                                                                                     |  |
| Flashing | Data is transmitting or receiving on the LAN                                        |  |
|          | interface.                                                                          |  |
| On       | Port linked.                                                                        |  |
| Off      | No link.                                                                            |  |
|          |                                                                                     |  |
| Flashing | Data is transmitting or receiving on the WAN                                        |  |
|          | interface.                                                                          |  |
| On       | Port linked.                                                                        |  |
| Off      | No link.                                                                            |  |
|          | On<br>Off<br>Flashing<br>Off<br>Flashing<br>On<br>Off<br>Flashing<br>Flashing<br>On |  |

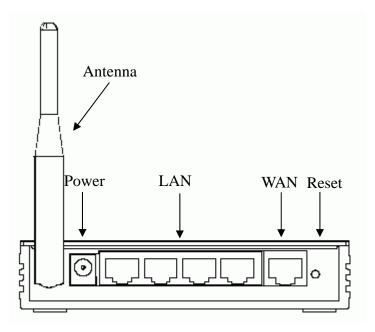

| Interfaces |                          | Description                                                          |
|------------|--------------------------|----------------------------------------------------------------------|
| 1.         | Antenna<br>(Fixed / SMA) | The Wireless LAN Antenna.                                            |
| 2.         | Power                    | The power jack allows an external DC +7.5 V power supply connection. |
|            |                          | The external AC to DC adaptor provide adaptive power                 |
|            |                          | requirement to the WLAN Broadband Router.                            |
| 3.         | LAN                      | The RJ-45 sockets allow LAN connection through Category 5            |
|            |                          | cables. Support auto-sensing on 10/100M speed and half/ full         |
|            |                          | duplex; comply with IEEE 802.3/ 802.3u respectively.                 |
| 4.         | WAN                      | The RJ-45 socket allows WAN connection through a Category            |
|            |                          | 5 cable. Support auto-sensing on 10/100M speed and half/ full        |
|            |                          | duplex; comply with IEEE 802.3/ 802.3u respectively.                 |
| 5.         | Reset                    | Push continually the reset button $5 \sim 10$ seconds to reset the   |
|            |                          | configuration parameters to factory defaults.                        |

# 1.5 Panel Description (Model B)

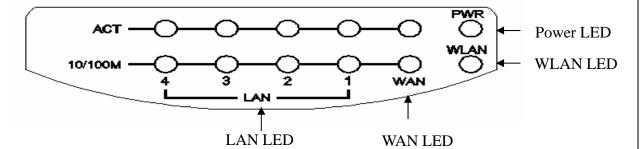

| LED Indicator | State    | Description                                                |
|---------------|----------|------------------------------------------------------------|
| 1. Power LED  | On       | The WLAN Broadband Router is powered on.                   |
|               | Off      | The WLAN Broadband Router is powered off.                  |
| 2. WLAN LED   | Flashing | Data is transmitting or receiving on the antenna.          |
|               | Off      | No data is transmitting or receiving on the antenna.       |
| 3. WAN LED    |          |                                                            |
| ACT           | Flashing | Data is transmitting or receiving on the WAN interface.    |
|               | Off      | No data is transmitting or receiving on the WAN interface. |
| 10/100M       | On       | Connection speed is 100Mbps on WAN interface.              |
|               | Off      | Connection speed is 10Mbps on WAN interface.               |
| 4. LAN LED    |          |                                                            |
| АСТ           | Flashing | Data is transmitting or receiving on the LAN interface.    |
|               | Off      | No data is transmitting or receiving on the LAN interface. |
| 10/100M       | On       | Connection speed is 100Mbps on LAN interface.              |
|               | Off      | Connection speed is 10Mbps on LAN interface.               |

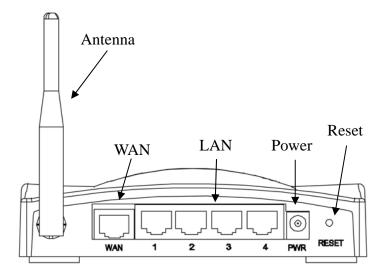

| ntenna.<br>ws WAN connection through a Category |
|-------------------------------------------------|
| ws WAN connection through a Category            |
| ws white connection unough a category           |
| -sensing on 10/100M speed and half/ full        |
| IEEE 802.3/ 802.3u respectively.                |
| ow LAN connection through Category 5            |
| sensing on 10/100M speed and half/ full         |
| IEEE 802.3/ 802.3u respectively.                |
| s an external DC +7.5 V power supply            |
|                                                 |
| C adaptor provide adaptive power                |
| LAN Broadband Router.                           |
| reset button $5 \sim 10$ seconds to reset the   |
| ters to factory defaults.                       |
|                                                 |

## 2 Installation

#### 2.1 Hardware Installation

- Step 1: Place the Wireless LAN Broadband Router to the best optimum transmission location. The best transmission location for your WLAN Broadband Router is usually at the geographic center of your wireless network, with line of sign to all of your mobile stations.
- Step 2: Connect the WLAN Broadband Router to your wired network. Connect the Ethernet WAN interface of WLAN Broadband Router by category 5 Ethernet cable to your switch/ hub/ xDSL modem or cable modem. A straight-through Ethernet cable with appropriate cable length is needed.
- Step 3: Supply DC power to the WLAN Broadband Router. Use only the AC/DC power adapter supplied with the WLAN Broadband Router; it may occur damage by using a different type of power adapter.

The hardware installation finished.

#### 2.2 Software Installation

There are no software drivers, patches or utilities installation needed, but only the configuration setting. Please refer to chapter 3 for software configuration.

Notice: It will take about 55 seconds to complete the boot up sequence after powered on the WLAN Broadband Router; Power LED will be active, and after that the WLAN Activity LED will be flashing to show the WLAN interface is enabled and working now.

# 3 Software configuration

There are web based management and configuration functions allowing you to have the jobs done easily.

The WLAN Broadband Router is delivered with the following factory default parameters on the Ethernet LAN interfaces.

Default IP Address: *192.168.1.254* Default IP subnet mask: *255.255.255.0* WEB login User Name: *<empty>* WEB login Password: *<empty>* 

- 3.1 Prepare your PC to configure the WLAN Broadband Router For OS of Microsoft Windows 95/ 98/ Me:
  - Click the *Start* button and select *Settings*, then click *Control Panel*. The *Control Panel* window will appear.
     Note: Windows Me users may not see the Network control panel. If so, *select* View all Control Panel options on the left side of the window
  - 2. Move mouse and double-click the right button on *Network* icon. The *Network* window will appear.
  - 3. Check the installed list of *Network Components*. If TCP/IP is not installed, click the *Add* button to install it; otherwise go to step 6.
  - 4. Select *Protocol* in the *Network Component Type* dialog box and click *Add* button.
  - 5. Select *TCP/IP* in *Microsoft* of *Select Network Protocol* dialog box then click OK button to install the TCP/IP protocol, it may need the Microsoft Windows CD to complete the installation. Close and go back to *Network* dialog box after the TCP/IP installation.
  - 6. Select *TCP/IP* and click the *properties* button on the *Network* dialog box.
  - 7. Select *Specify an IP address* and type in values as following example.
    - ✓ IP Address: 192.168.1.1, any IP address within 192.168.1.1 to 192.168.1.253 is good to connect the Wireless LAN Access Point.
    - ✓ IP Subnet Mask: 255.255.255.0
  - 8. Click OK and reboot your PC after completes the IP parameters setting.

#### For OS of Microsoft Windows 2000, XP:

1. Click the Start button and select Settings, then click Control Panel. The Control

Panel window will appear.

- Move mouse and double-click the right button on *Network and Dial-up Connections* icon. Move mouse and double-click the *Local Area Connection* icon. The *Local Area Connection* window will appear. Click *Properties* button in the *Local Area Connection* window.
- 3. Check the installed list of *Network Components*. If TCP/IP is not installed, click the *Add* button to install it; otherwise go to step 6.
- 4. Select *Protocol* in the *Network Component Type* dialog box and click *Add* button.
- Select *TCP/IP* in *Microsoft* of *Select Network Protocol* dialog box then click OK button to install the TCP/IP protocol, it may need the Microsoft Windows CD to complete the installation. Close and go back to *Network* dialog box after the TCP/IP installation.
- 6. Select *TCP/IP* and click the *properties* button on the *Network* dialog box.
- 7. Select *Specify an IP address* and type in values as following example.
  - ✓ IP Address: 192.168.1.1, any IP address within 192.168.1.1 to 192.168.1.253 is good to connect the Wireless LAN Access Point.
  - ✓ IP Subnet Mask: 255.255.255.0
- 8. Click OK to completes the IP parameters setting.

#### For OS of Microsoft Windows NT:

- Click the *Start* button and select *Settings*, then click *Control Panel*. The *Control Panel* window will appear.
- 2. Move mouse and double-click the right button on *Network* icon. The *Network* window will appear. Click *Protocol* tab from the *Network* window.
- 3. Check the installed list of *Network Protocol* window. If TCP/IP is not installed, click the *Add* button to install it; otherwise go to step 6.
- 4. Select *Protocol* in the *Network Component Type* dialog box and click *Add* button.
- 5. Select *TCP/IP* in *Microsoft* of *Select Network Protocol* dialog box then click OK button to install the TCP/IP protocol, it may need the Microsoft Windows CD to complete the installation. Close and go back to *Network* dialog box after the TCP/IP installation.
- 6. Select *TCP/IP* and click the *properties* button on the *Network* dialog box.
- 7. Select *Specify an IP address* and type in values as following example.
  - ✓ IP Address: 192.168.1.1, any IP address within 192.168.1.1 to 192.168.1.253 is good to connect the Wireless LAN Access Point.
  - ✓ IP Subnet Mask: 255.255.255.0
- 8. Click OK to complete the IP parameters setting.

#### 3.2 Connect to the WLAN Broadband Router

Open a WEB browser, i.e. Microsoft Internet Explore, then enter 192.168.1.254 on the URL to connect the WLAN Broadband Router.

#### 3.3 Management and configuration on the WLAN Broadband Router

## 3.3.1 Status

This page shows the current status and some basic settings of the device, includes system, wireless, Ethernet LAN and WAN configuration information.

| Broadband Route                                                           | r Statue                              |  |
|---------------------------------------------------------------------------|---------------------------------------|--|
| broauballu Koule                                                          | a status                              |  |
| This page shows the current status and some basic settings of the device. |                                       |  |
| This page shows the current status a                                      | na some basic settings of the aevice. |  |
|                                                                           |                                       |  |
| System                                                                    |                                       |  |
| Uptime                                                                    | Oday:Oh:23m:9s                        |  |
| Firmware Version                                                          | v1.4.2                                |  |
| Wireless Configuration                                                    |                                       |  |
| Mode                                                                      | AP                                    |  |
| Band                                                                      | 2.4 GHz (B+G)                         |  |
| SSID                                                                      | MyWLAN                                |  |
| Channel Number                                                            | 11                                    |  |
| Encryption                                                                | Disabled                              |  |
| BSSID                                                                     | 00:02:72:14:81:86                     |  |
| Associated Clients                                                        | 0                                     |  |
| TCP/IP Configuration                                                      |                                       |  |
| Attain IP Protocol                                                        | Fixed IP                              |  |
| IP Address                                                                | 192.168.1.254                         |  |
| Subnet Mask                                                               | 255.255.255.0                         |  |
| Default Gateway                                                           | 192.168.1.254                         |  |
| DHCP Server                                                               | Enabled                               |  |
| MAC Address                                                               | 00:02:72:14:81:86                     |  |
| WAN Configuration                                                         |                                       |  |
| Attain IP Protocol                                                        | DHCP                                  |  |
| IP Address                                                                | 192.168.0.146                         |  |
| Subnet Mask                                                               | 255.255.255.0                         |  |
| Default Gateway                                                           | 192.168.0.10                          |  |
| DNS 1                                                                     | 168.95.1.1                            |  |
| DNS 2                                                                     | 192.168.0.5                           |  |
| DNS 3                                                                     | 0.0.0                                 |  |
| MAC Address                                                               | 00:02:72:14:81:87                     |  |

#### Screen snapshot - Status

| Item             | Description                                          |
|------------------|------------------------------------------------------|
| System           |                                                      |
| Uptime           | It shows the duration since WLAN Broadband Router is |
|                  | powered on.                                          |
| Firmware version | It shows the firmware version of WLAN Broadband      |

|                        | Router.                                                    |
|------------------------|------------------------------------------------------------|
| Wireless configuration |                                                            |
| Mode                   | It shows wireless operation mode                           |
| Band                   | It shows the current wireless operating frequency.         |
| SSID                   | It shows the SSID of this WLAN Broadband Router.           |
|                        | The SSID is the unique name of WLAN Broadband              |
|                        | Router and shared among its service area, so all devices   |
|                        | attempts to join the same wireless network can identify it |
| Channel Number         | It shows the wireless channel connected currently.         |
| Encryption             | It shows the status of encryption function.                |
| BSSID                  | It shows the BSSID address of the WLAN Broadband           |
|                        | Router. BSSID is a six-byte address.                       |
| Associated Clients     | It shows the number of connected clients (or stations,     |
|                        | PCs).                                                      |
| TCP/IP configuration   |                                                            |
| Attain IP Protocol     | It shows type of connection.                               |
| IP Address             | It shows the IP address of LAN interfaces of WLAN          |
|                        | Broadband Router.                                          |
| Subnet Mask            | It shows the IP subnet mask of LAN interfaces of WLAN      |
|                        | Broadband Router.                                          |
| Default Gateway        | It shows the default gateway setting for LAN interfaces    |
|                        | outgoing data packets.                                     |
| DHCP Server            | It shows the DHCP server is enabled or not.                |
| MAC Address            | It shows the MAC address of LAN interfaces of WLAN         |
|                        | Broadband Router.                                          |
| WAN configuration      |                                                            |
| Attain IP Protocol     | It shows how the WLAN Broadband Router gets the IP         |
|                        | address. The IP address can be set manually to a fixed     |
|                        | one or set dynamically by DHCP server or attain IP by      |
|                        | PPPoE / PPTP connection.                                   |
| IP Address             | It shows the IP address of WAN interface of WLAN           |
|                        | Broadband Router.                                          |
| Subnet Mask            | It shows the IP subnet mask of WAN interface of WLAN       |
|                        | Broadband Router.                                          |
| Default Gateway        | It shows the default gateway setting for WAN interface     |
| č                      | outgoing data packets.                                     |

| DNS1/DNS2/DNS3 | It shows the DNS server information.              |
|----------------|---------------------------------------------------|
| MAC Address    | It shows the MAC address of WAN interface of WLAN |
|                | Broadband Router.                                 |

## 3.3.2 Setup Wizard

This page guides you to configure wireless broadband router for first time

| The setup wizard will guide you to configure access point for first time. Please follow the setup wizard step by<br>step. |                                                                              |  |
|----------------------------------------------------------------------------------------------------|------------------------------------------------------------------------------|--|
| Welco                                                                                                    | me to Setup Wizard.                                                          |  |
| The W                                                                                                    | izard will guide you the through following steps. Begin by clicking on Next. |  |
| 1.                                                                                                    | Setup Operation Mode                                                         |  |
| 2.                                                                                                    | Choose your Time Zone                                                        |  |
| 3.<br>4.                                                                                                    | Setup LAN Interface<br>Setup WAN Interface                                   |  |
|                                                                                                    | Wireless LAN Setting                                                         |  |
| 6.                                                                                                    | Wireless Security Setting                                                    |  |
|                                                                                                    |                                                                              |  |

Screen snapshot - Setup Wizard

# I Operation Mode

This page followed by Setup Wizard page to define the operation mode.

| _               |                                                                                                    |
|-----------------|----------------------------------------------------------------------------------------------------|
| Gateway:        | In this mode, the device is supposed to connect to internet via ADSL/Cable Modem.<br>The NAT is enabled and PCs in four LAN ports share the same IP to ISP through<br>WAN port. The connection type can be setup in WAN page by using PPPOE, DHCP<br>client, PPTP client or static IP.                                                                                                    |
| Bridge:         | In this mode, all ethernet ports and wireless interface are bridged together and NAT function is disabled. All the WAN related function and firewall are not supported.                                                                                                    |
| 🔿 Wireless ISP: | In this mode, all ethemet ports are bridged together and the wireless client will<br>connect to ISP access point. The NAT is enabled and PCs in ethemet ports share the<br>same IP to ISP through wireless LAN. You must set the wireless to client mode first<br>and connect to the ISP AP in Site-Survey page. The connection type can be setup in<br>WAN page by using PPPOE, DHCP client, PPTP client or static IP. |
|                 |                                                                                                    |
|                 |                                                                                                    |

#### Screen snapshot - Operation Mode

# II Time Zone Setting

This page is used to enable and configure NTP client

| Enable NTP client  | i update                    |
|--------------------|-----------------------------|
| Time Zone Select : | (GMT+08:00)Taipei           |
| NTP server :       | 192.5.41.41 - North America |

Screen snapshot - Time Zone Settings

#### III LAN Interface Setup

This page is used to configure local area network IP address and subnet mask

|               | area network which connects to the LAN port of your<br>addresss, subnet mask, DHCP, etc |
|---------------|-----------------------------------------------------------------------------------------|
| 192.168.1.254 |                                                                                         |
| 255.255.255.0 |                                                                                         |
|               |                                                                                         |
|               |                                                                                         |
|               |                                                                                         |
|               |                                                                                         |
|               |                                                                                         |
|               | may change the setting for IP a                                                         |

<u>Screen snapshot – LAN Interface Setup</u>

# IV WAN Interface Setup

This page is used to configure WAN access type

| WAN Access Type: DHCP Client 💌 | This page is used to configure the parameters for Internet network which connects to the WAN port of your<br>Access Point. Here you may change the access method to static IP, DHCP, PPPoE or PPTP by click the item<br>value of WAN Access type. |               |  |  |
|--------------------------------|----------------------------------------------------------------------------------------------------|---------------|--|--|
|                                | WAN Access Type:                                                                                                    | DHCP Client 💌 |  |  |
|                                |                                                                                                    |               |  |  |

Screen snapshot – WAN Interface Setup

V Wireless Basic Settings

This page is used to configure basic wireless parameters like Band, Mode, Network Type SSID, Channel Number, Enable Mac Clone(Single Ethernet Client)

| 5. Wireless I               | Basic Settings                                                                       |
|-----------------------------|--------------------------------------------------------------------------------------|
| This page is used to config | gure the parameters for wireless LAN clients which may connect to your Access Point. |
| Band:                       | 2.4 GHz (G)                                                                          |
| Mode:                       | AP 🔽                                                                                 |
| Network Type:               | Infrastructure 😽                                                                     |
| SSID:                       | MyWLAN                                                                               |
| Channel Number:             | 11 💌                                                                                 |
| Enable Mac Clor             | ne (Single Ethernet Client)                                                          |

Screen snapshot - Wireless Basic Settings

# VI Wireless Security Setup

This page is used to configure wireless security

|             |      | the wireless second<br>rized access to yo |  | by using Encrypt | ion Keys |
|-------------|------|-------------------------------------------|--|------------------|----------|
| Encryption: | None | •                                         |  |                  |          |
|             |      |                                           |  |                  |          |
|             |      |                                           |  |                  |          |
|             |      |                                           |  |                  |          |

Screen snapshot - Wireless Security Setup

### 3.3.3 Operation Mode

This page is used to configure which mode wireless broadband router acts

| You can setup different modes to LAN and WLAN interface for NAT and bridging function. |                                                                                                    |  |  |
|----------------------------------------------------------------------------------------|----------------------------------------------------------------------------------------------------|--|--|
| Sateway:                                                                               | In this mode, the device is supposed to connect to internet via ADSL/Cable Modem.<br>The NAT is enabled and PCs in LAN ports share the same IP to ISP through WAN<br>port. The connection type can be setup in WAN page by using PPPOE, DHCP client,<br>PPTP client or static IP.                                                                                                    |  |  |
| O Bridge:                                                                              | In this mode, all ethemet ports and wireless interface are bridged together and NAT function is disabled. All the WAN related function and firewall are not supported.                                                                                                    |  |  |
| ○ Wireless ISP:                                                                        | In this mode, all ethernet ports are bridged together and the wireless client will<br>connect to ISP access point. The NAT is enabled and PCs in ethernet ports share the<br>same IP to ISP through wireless LAN. You must set the wireless to client mode first<br>and connect to the ISP AP in Site-Survey page. The connection type can be setup in<br>WAN page by using PPPOE, DHCP client, PPTP client or static IP. |  |  |

Screen snapshot – Operation Mode

| Item    | Description                                           |
|---------|-------------------------------------------------------|
| Gateway | Traditional gateway configuration. It always connects |
|         | internet via ADSL/Cable Modem. LAN interface, WAN     |

|               | interface, Wireless interface, NAT and Firewall modules are applied to this mode                                                    |  |
|---------------|----------------------------------------------------------------------------------------------------|--|
| Bridge        | Each interface (LAN, WAN and Wireless) regards as<br>bridge. NAT, Firewall and all router's functions are not<br>supported          |  |
| Wireless ISP  | Switch Wireless interface to WAN port and all Ethernet<br>ports in bridge mode. Wireless interface can do all<br>router's functions |  |
| Apply Changes | Click the <i>Apply Changes</i> button to complete the new configuration setting.                                                    |  |
| Reset         | Click the <i>Reset</i> button to abort change and recover the previous configuration setting.                                       |  |

#### 3.3.4 Wireless - Basic Settings

This page is used to configure the parameters for wireless LAN clients that may connect to your Broadband Router. Here you may change wireless encryption settings as well as wireless network parameters.

|                       | nfigure the parameters for wireless LAN clients which may connect to<br>e you may change wireless encryption settings as well as wireless |
|-----------------------|----------------------------------------------------------------------------------------------------|
| Disable Wireless      | s LAN Interface                                                                                                    |
| Band:                 | 2.4 GHz (B+G) 🔽                                                                                                    |
| Mode:                 | AP 💌                                                                                                    |
| Network Type:         | Infrastructure 👻                                                                                                    |
| SSID:                 | MyWLAN                                                                                                    |
| Channel Number:       | 11 💌                                                                                                    |
| Associated Clients:   | Show Active Clients                                                                                                    |
| Enable Mac Clor       | e (Single Ethernet Client)                                                                                                    |
| Enable Universal      | Repeater Mode (Acting as AP and client simultaneouly)                                                                                     |
| SSID of Extended Inte | rface:                                                                                                    |

Screen snapshot - Wireless Basic Settings

Version: 2.1

| Item                                                          | Description                                                   |  |
|---------------------------------------------------------------|---------------------------------------------------------------|--|
| Disable Wireless LAN                                          | Click on to disable the wireless LAN data transmission.       |  |
| Interface                                                     |                                                               |  |
| Band                                                          | Click to select 2.4GHz(B) / 2.4GHz(G) / 2.4GHz(B+G)           |  |
| Mode                                                          | Click to select the WLAN AP / Client / WDS / AP+WDS           |  |
|                                                               | wireless mode.                                                |  |
| Site Survey                                                   | The Site Survey button provides tool to scan the wireless     |  |
|                                                               | network. If any Access Point or IBSS is found, you could      |  |
|                                                               | choose to connect it manually when client mode is             |  |
|                                                               | enabled. Refer to 3.3.9 Site Survey.                          |  |
| SSID                                                          | It is the wireless network name. The SSID can be 32           |  |
|                                                               | bytes long.                                                   |  |
| Channel Number Select the wireless communication channel from |                                                               |  |
|                                                               | pull-down menu.                                               |  |
| Associated Clients                                            | Click the Show Active Clients button to open Active           |  |
|                                                               | Wireless Client Table that shows the MAC address,             |  |
|                                                               | transmit-packet, receive-packet and transmission-rate for     |  |
|                                                               | each associated wireless client.                              |  |
| Enable Mac Clone                                              | Take Laptop NIC MAC address as wireless client MAC            |  |
| (Single Ethernet Client)                                      | ) address. [Client Mode only]                                 |  |
| Enable Universal                                              | Click to enable Universal Repeater Mode                       |  |
| Repeater Mode                                                 |                                                               |  |
| SSID of Extended                                              | Assign SSID when enables Universal Repeater Mode.             |  |
| Interface                                                     |                                                               |  |
| Apply Changes                                                 | Click the <i>Apply Changes</i> button to complete the new     |  |
|                                                               | configuration setting.                                        |  |
| Reset                                                         | Click the <i>Reset</i> button to abort change and recover the |  |
|                                                               | previous configuration setting.                               |  |

## 3.3.5 Wireless - Advanced Settings

These settings are only for more technically advanced users who have a sufficient knowledge about wireless LAN. These settings should not be changed unless you know what effect the changes will have on your WLAN Broadband Router.

|                             | is you know what effect the changes will have on your Access Point.                      |  |
|-----------------------------|------------------------------------------------------------------------------------------|--|
| Authentication Type:        | ○ Open System ○ Shared Key ⊙ Auto                                                        |  |
| Fragment Threshold:         | 2346 (256-2346)                                                                          |  |
| RTS Threshold:              | 2347 (0-2347)                                                                            |  |
| Beacon Interval:            | 100 (20-1024 ms)                                                                         |  |
| Data Rate:                  | Auto 🗸                                                                                   |  |
| Preamble Type:              | O Long Preamble ○ Short Preamble                                                         |  |
| Broadcast SSID:             | Enabled O Disabled                                                                       |  |
| IAPP:                       |                                                                                          |  |
| 802.11g Protection:         | ⊙ Enabled ○ Disabled                                                                     |  |
| RF Output Power:            | ● 100% ● 50% ● 25% ● 10% ● 5%                                                            |  |
| Turbo Mode:                 | 🔿 Auto 🔿 Always 💿 Off                                                                    |  |
|                             | Note: "Always" may have compatibility issue. "Auto" will only work with Realtek product. |  |
| Block Relay Between Clients | 🔿 Enabled 💿 Disabled                                                                     |  |
| WMM:                        | Enabled 	O Disabled                                                                      |  |
| ACK Timeout:                | 0 (0-255) < Current: 11b: 316us / 11g: 72us >                                            |  |

Screen snapshot - Wireless Advanced Settings

| Item                | Description                                                       |  |
|---------------------|-------------------------------------------------------------------|--|
| Authentication Type | Click to select the authentication type in <b>Open System</b> ,   |  |
|                     | Shared Key or Auto selection.                                     |  |
| Fragment Threshold  | Set the data packet fragmentation threshold, value can            |  |
|                     | written between 256 and 2346 bytes.                               |  |
|                     | Refer to <u>4.10 What is Fragment Threshold?</u>                  |  |
| RTS Threshold       | Set the RTS Threshold, value can be written between 0             |  |
|                     | and 2347 bytes.                                                   |  |
|                     | Refer to 4.11 What is RTS(Request To Send) Threshold?             |  |
| Beacon Interval     | Set the Beacon Interval, value can be written between 20          |  |
|                     | and 1024 ms.                                                      |  |
|                     | Refer to <u>4.12 What is Beacon Interval?</u>                     |  |
| Data Rate           | Select the transmission data rate from pull-down menu.            |  |
|                     | Data rate can be auto-select, 11M, 5.5M, 2M or 1Mbps.             |  |
| Preamble Type       | Click to select the <i>Long Preamble</i> or <i>Short Preamble</i> |  |

Version: 2.1

|                     | support on the wireless data packet transmission.                                   |  |
|---------------------|-------------------------------------------------------------------------------------|--|
|                     | Refer to <u>4.13 What is Preamble Type?</u>                                         |  |
| Broadcast SSID      | Click to enable or disable the SSID broadcast function.                             |  |
|                     | Refer to 4.14 What is SSID Broadcast?                                               |  |
| APP                 | Click to enable or disable the IAPP function.                                       |  |
|                     | Refer to <u>4.20 What is Inter-Access Point Protocol(IAPP)?</u>                     |  |
| 02.11g Protection   | Protect 802.11b user.                                                               |  |
| RF Output Power     | To adjust transmission power level.                                                 |  |
| Turbo Mode          | Click to Enable/Disable turbo mode.(Only apply to                                   |  |
|                     | WLAN IC of Realtek).                                                                |  |
| Block Relay Between | Click Enabled/Disabled to decide if blocking relay                                  |  |
| Clients             | packets between clients.                                                            |  |
| VMM                 | Click Enabled/Disabled to init WMM feature.                                         |  |
| ACK Timeout         | Set ACK timeout value. It shows current time in the end.                            |  |
| Apply Changes       | Click the <i>Apply Changes</i> button to complete the new                           |  |
|                     | configuration setting.                                                              |  |
| Reset               | Click the <i>Reset</i> button to abort change and recover the                       |  |
|                     | previous configuration setting.                                                     |  |
|                     | configuration setting.<br>Click the <i>Reset</i> button to abort change and recover |  |

# 3.3.6 Wireless - Security Setup

This page allows you setup the wireless security. Turn on WEP, WPA, WPA2 by using encryption keys could prevent any unauthorized access to your wireless network.

| his page allows you setup the wirele<br>revent any unauthorized access to y | ess security. Turn on WEP or WPA by using Encryption Keys could<br>rour wireless network. |
|-----------------------------------------------------------------------------|-------------------------------------------------------------------------------------------|
| ncryption: None 💌                                                           | Set WEP Key                                                                               |
| Use 802.1x Authentication                                                   | • WEP 64bits • WEP 128bits                                                                |
| WPA Authentication Mode:                                                    | 🔿 Enterprise (RADIUS) 💿 Personal (Pre-Shared Key)                                         |
| Pre-Shared Key Format:                                                      | Passphrase 💌                                                                              |
| Pre-Shared Key:                                                             |                                                                                           |
| Enable Pre-Authentication                                                   |                                                                                           |
| Authentication RADIUS Server:                                               | Port 1812 IP address Password                                                             |
| Note: When encryption WEP is selec                                          | ted, you must set WEP key value.                                                          |
| Apply Changes Reset                                                         | 1                                                                                         |

<u>Screen snapshot – Wireless Security Setup</u>

| Item                  | Description                                                   |  |
|-----------------------|---------------------------------------------------------------|--|
| Encryption            | Select the encryption supported over wireless access. The     |  |
|                       | encryption method can be None, WEP, WPA(TKIP),                |  |
|                       | WPA2 or WPA2 Mixed                                            |  |
|                       | Refer to 4.9 What is WEP?                                     |  |
|                       | 4.15 What is Wi-Fi Protected Access (WPA)?                    |  |
|                       | 4.16 What is WPA2(AES)?                                       |  |
|                       | 4.17 What is 802.1X Authentication?                           |  |
|                       | 4.18 What is Temporal Key Integrity Protocol (TKIP)?          |  |
|                       | 4.19 What is Advanced Encryption Standard (AES)?              |  |
| Use 802.1x            | While Encryption is selected to be WEP.                       |  |
| Authentication        | Click the check box to enable IEEE 802.1x                     |  |
|                       | authentication function.                                      |  |
|                       | Refer to 4.16 What is 802.1x Authentication?                  |  |
| WPA Authentication    | While Encryption is selected to be WPA.                       |  |
| Mode                  | Click to select the WPA Authentication Mode with              |  |
|                       | Enterprise (RADIUS) or Personal (Pre-Shared Key).             |  |
|                       | Refer to 4.15 What is Wi-Fi Protected Access (WPA)?           |  |
| Pre-Shared Key Format | While Encryption is selected to be WPA.                       |  |
|                       | Select the Pre-shared key format from the pull-down           |  |
|                       | menu. The format can be Passphrase or Hex (64                 |  |
|                       | characters). [WPA, Personal(Pre-Shared Key) only]             |  |
| Pre-Shared Key        | Fill in the key value. [WPA, Personal(Pre-Shared Key)         |  |
|                       | only]                                                         |  |
| Enable                | Click to enable Pre-Authentication. [WPA2/WPA2                |  |
| Pre-Authentication    | Mixed only, Enterprise only]                                  |  |
| Authentication        | Set the IP address, port and login password information       |  |
| RADIUS Server         | of authentication RADIUS sever.                               |  |
| Apply Changes         | Click the <i>Apply Changes</i> button to complete the new     |  |
|                       | configuration setting.                                        |  |
| Reset                 | Click the <i>Reset</i> button to abort change and recover the |  |
|                       | previous configuration setting.                               |  |
|                       |                                                               |  |

Ι

Version: 2.1

# WEP Key Setup

| Wireless WEP Key Setup |                                                                                                    |  |
|------------------------|----------------------------------------------------------------------------------------------------|--|
|                        | the WEP key value. You could choose use 64-bit or 128-bit as the encryption<br>ex as the format of input value. |  |
| Key Length:            | 64-bit 🗸                                                                                                    |  |
| Key Format:            | Hex (10 characters)                                                                                             |  |
| Default Tx Key:        | Key 1 🗸                                                                                                    |  |
| Encryption Key 1:      | *****                                                                                                    |  |
| Encryption Key 2:      | ******                                                                                                    |  |
| Encryption Key 3:      | ****                                                                                                    |  |
|                        | ****                                                                                                    |  |

# Screen snapshot – WEP Key Setup

| Item             | Description                                                   |  |
|------------------|---------------------------------------------------------------|--|
| Key Length       | Select the WEP shared secret key length from pull-down        |  |
|                  | menu. The length can be chose between 64-bit and              |  |
|                  | 128-bit (known as "WEP2") keys.                               |  |
|                  | The WEP key is composed of initialization vector (24          |  |
|                  | bits) and secret key (40-bit or 104-bit).                     |  |
| Key Format       | Select the WEP shared secret key format from pull-down        |  |
|                  | menu. The format can be chose between plant text              |  |
|                  | (ASCII) and hexadecimal (HEX) code.                           |  |
| Default Tx Key   | Set the default secret key for WEP security function.         |  |
|                  | Value can be chose between 1 and 4.                           |  |
| Encryption Key 1 | Secret key 1 of WEP security encryption function.             |  |
| Encryption Key 2 | Secret key 2 of WEP security encryption function.             |  |
| Encryption Key 3 | Secret key 3 of WEP security encryption function.             |  |
| Encryption Key 4 | Secret key 4 of WEP security encryption function.             |  |
| Apply Changes    | Click the <i>Apply Changes</i> button to complete the new     |  |
|                  | configuration setting.                                        |  |
| Close            | Click to close this WEP Key setup window.                     |  |
| Reset            | Click the <i>Reset</i> button to abort change and recover the |  |

#### previous configuration setting.

| WEP encryption key | (secret key) | length: |
|--------------------|--------------|---------|
|--------------------|--------------|---------|

| Lengt<br>Format | h 64-bit               | 128-bit              |
|-----------------|------------------------|----------------------|
| ASCI            | I 5 characters         | 13 characters        |
| HE              | X 10 hexadecimal codes | 26 hexadecimal codes |

#### 3.3.7 Wireless - Access Control

If you enable wireless access control, only those clients whose wireless MAC addresses are in the access control list will be able to connect to your Access Point. When this option is enabled, no wireless clients will be able to connect if the list contains no entries.

| Wireless Access Control                                                                                                    |         |        |
|----------------------------------------------------------------------------------------------------|---------|--------|
| If you choose 'Allowed Listed', only those clients w<br>will be able to connect to your Access Point. When<br>will not be able to connect the Access Point. |         |        |
| Wireless Access Control Mode: Allow Listed                                                                                                    | *       |        |
| MAC Address: Comment:                                                                                                    |         |        |
| Apply Changes Reset                                                                                                    |         |        |
|                                                                                                    |         |        |
| Current Access Control List:<br>MAC Address                                                                                                    | Comment | Select |
| 00:02:72:81:86:01                                                                                                    | ST-1    | Select |
| 00:00:55:66:66:50                                                                                                    | ST-2    |        |
|                                                                                                    |         |        |
| Delete Selected Delete All                                                                                                    | Reset   |        |

Screen snapshot - Wireless Access Control

| Item            | Description                                             |
|-----------------|---------------------------------------------------------|
| Wireless Access | Click the Disabled, Allow Listed or Deny Listed of drop |
| Control Mode    | down menu choose wireless access control mode.          |
|                 | This is a security control function; only those clients |
|                 | registered in the access control list can link to this  |
|                 | WLAN Broadband Router.                                  |
| MAC Address     | Fill in the MAC address of client to register this WLAN |

Version: 2.1

|                        | Broadband Router access capability.                           |
|------------------------|---------------------------------------------------------------|
| Comment                | Fill in the comment tag for the registered client.            |
| Apply Changes          | Click the Apply Changes button to register the client to      |
|                        | new configuration setting.                                    |
| Reset                  | Click the <i>Reset</i> button to abort change and recover the |
|                        | previous configuration setting.                               |
| Current Access Control | It shows the registered clients that are allowed to link to   |
| List                   | this WLAN Broadband Router.                                   |
| Delete Selected        | Click to delete the selected clients that will be access      |
|                        | right removed from this WLAN Broadband Router.                |
| Delete All             | Click to delete all the registered clients from the access    |
|                        | allowed list.                                                 |
| Reset                  | Click the <i>Reset</i> button to abort change and recover the |
|                        | previous configuration setting.                               |

#### 3.3.8 WDS Settings

Wireless Distribution System uses wireless media to communicate with other APs, like the Ethernet does. To do this, you must set these APs in the same channel and set MAC address of other AP that you want to communicate with in the table and then enable the WDS.

| nis, you must set these APs in the same chann<br>ommunicate with in the table and then enable t |                              | ch you want to |
|-------------------------------------------------------------------------------------------------|------------------------------|----------------|
| ✓ Enable WDS                                                                                    |                              |                |
| dd WDS AP: MAC Address                                                                          | Comment                      |                |
| Apply Changes Reset S                                                                           | Set Security Show Statistics |                |
| urrent WDS AP List:                                                                             |                              |                |
| MAC Address                                                                                     | Comment                      | Select         |
| 00:02:72:81:86:0a                                                                               | AP-1                         |                |
| 00:02:72:81:86:0b                                                                               | AP-2                         |                |

Screen snapshot - WDS Setup

Version: 2.1

| Item            | Description                                                   |
|-----------------|---------------------------------------------------------------|
| Enable WDS      | Click the check box to enable wireless distribution           |
|                 | system. Refer to 4.21 What is Wireless Distribution           |
|                 | System (WDS)?                                                 |
| MAC Address     | Fill in the MAC address of AP to register the wireless        |
|                 | distribution system access capability.                        |
| Comment         | Fill in the comment tag for the registered AP.                |
| Apply Changes   | Click the Apply Changes button to register the AP to new      |
|                 | configuration setting.                                        |
| Reset           | Click the <i>Reset</i> button to abort change and recover the |
|                 | previous configuration setting.                               |
| Set Security    | Click button to configure wireless security like              |
|                 | WEP(64bits), WEP(128bits), WPA(TKIP), WPA2(AES)               |
|                 | or <i>None</i>                                                |
| Show Statistics | It shows the TX, RX packets, rate statistics                  |
| Delete Selected | Click to delete the selected clients that will be removed     |
|                 | from the wireless distribution system.                        |
| Delete All      | Click to delete all the registered APs from the wireless      |
|                 | distribution system allowed list.                             |
| Reset           | Click the <i>Reset</i> button to abort change and recover the |
|                 | previous configuration setting.                               |

# I WDS Security Setup

Requirement: Set [Wireless]->[Basic Settings]->[Mode]->AP+WDS This page is used to configure the wireless security between APs. Refer to 3.3.6 Wireless Security Setup.

|                        | the wireless security for WDS. When enabled, you must make<br>adopted the same encryption algorithm and Key. |
|------------------------|----------------------------------------------------------------------------------------------------|
| Encryption:            | None                                                                                                    |
| VEP Key Format:        | ASCII (5 characters) 🗸                                                                                       |
| WEP Key:               | ***                                                                                                    |
| Pre-Shared Key Format: | Passphrase                                                                                                   |
| Pre-Shared Key:        |                                                                                                    |

Screen snapshot – WDS Security Setup

# II WDS AP Table

This page is used to show WDS statistics

| This table shows the MAC address, transmission, receiption packet counters and state<br>information for each configured WDS AP. |               |                       |            |                     |
|----------------------------------------------------------------------------------------------------|---------------|-----------------------|------------|---------------------|
|                                                                                                    |               |                       |            |                     |
|                                                                                                    |               |                       |            |                     |
| MAC Address                                                                                                    | Tx Packets    | Tx Errors             | Rx Packets | Tx Rate (Mbps)      |
| MAC Address<br>00:02:72:81:86:0a                                                                                                | Tx Packets 22 | <b>Tx Errors</b><br>0 | Rx Packets | Tx Rate (Mbps)<br>1 |

Screen snapshot - WDS AP Table

| Description                                                  |
|--------------------------------------------------------------|
| It shows the MAC Address within WDS.                         |
| It shows the statistic count of sent packets on the wireless |
| LAN interface.                                               |
| It shows the statistic count of error sent packets on the    |
| Wireless LAN interface.                                      |
| It shows the statistic count of received packets on the      |
| wireless LAN interface.                                      |
|                                                              |

| Tx Rare (Mbps) | It shows the wireless link rate within WDS.            |
|----------------|--------------------------------------------------------|
| Refresh        | Click to refresh the statistic counters on the screen. |
| Close          | Click to close the current window.                     |

# 3.3.9 Site Survey

This page is used to view or configure other APs near yours.

| his page provides tool to scan<br>anually when client mode is e | the wireless network. If any A<br>nabled, | .ccess Point oi | : IBSS 15 for | ınd, you coub | d choose to a | Connect 1t |
|-----------------------------------------------------------------|-------------------------------------------|-----------------|---------------|---------------|---------------|------------|
|                                                                 |                                           |                 |               |               |               |            |
| CIIZ                                                            | BSSID                                     | Channel         | Туре          | Encrypt       | Signal        | Select     |
| MyWLAN                                                          | 00:02:72:00:81:86                         | 11 (B+G)        | AP            | no            | 90            | 0          |
| inux-wlan                                                       | 00:02:72:f1:02:ad                         | 6 (B)           | AP            | no            | 76            | 0          |
| RTL8186-VPN-GW                                                  | 00:e0:4c:81:86:23                         | 11 (B+G)        | AP            | no            | 66            | 0          |
| Sales                                                           | 00:02:72:04:68:92                         | 11 (B)          | AP            | yes           | 53            | 0          |
| Tekom_Office                                                    | 00:02:72:00:93:fb                         | 9 (B)           | AP            | yes           | 35            | 0          |
| lex                                                             | d6:4c:fc:0d:2a:d4                         | 1 (B)           | Ad hoc        | no            | 32            | 0          |
| MyWLAN                                                          | 00:02:72:85:15:99                         | 11 (B+G)        | AP            | no            | 32            | 0          |

<u>Screen snapshot – Wireless Site Survey</u>

| Item    | Description                                                   |
|---------|---------------------------------------------------------------|
| SSID    | It shows the SSID of AP.                                      |
| BSSID   | It shows BSSID of AP.                                         |
| Channel | It show the current channel of AP occupied.                   |
| Туре    | It show which type AP acts.                                   |
| Encrypt | It shows the encryption status.                               |
| Signal  | It shows the power level of current AP.                       |
| Select  | Click to select AP or client you'd like to connect.           |
| Refresh | Click the <i>Refresh</i> button to re-scan site survey on the |
|         | screen.                                                       |
| Connect | Click the <i>Connect</i> button to establish connection.      |

#### 3.3.10 LAN Interface Setup

This page is used to configure the parameters for local area network that connects to the LAN ports of your WLAN Broadband Router. Here you may

change the setting for IP address, subnet mask, DHCP, etc.

|                       | gure the parameters for local area network which connects to th<br>Point. Here you may change the setting for IP addresss, subnet |
|-----------------------|----------------------------------------------------------------------------------------------------|
|                       |                                                                                                    |
| IP Address:           | 192.168.1.254                                                                                                    |
| Subnet Mask:          | 255.255.255.0                                                                                                    |
| Default Gateway:      | 0.0.0.0                                                                                                    |
| DHCP:                 | Server 💌                                                                                                    |
| DHCP Client Range:    | 192.168.1.100 - 192.168.1.200 Show Client                                                                                         |
| DNS Server:           |                                                                                                    |
| Domain Name:          |                                                                                                    |
| 802.1d Spanning Tree: | Disabled 💌                                                                                                    |
| Clone MAC Address:    | 00000000000                                                                                                    |

Screen snapshot – LAN Interface Setup

| Item              | Description                                                   |
|-------------------|---------------------------------------------------------------|
| IP Address        | Fill in the IP address of LAN interfaces of this WLAN         |
|                   | Access Point.                                                 |
| Subnet Mask       | Fill in the subnet mask of LAN interfaces of this WLAN        |
|                   | Access Point.                                                 |
| Default Gateway   | Fill in the default gateway for LAN interfaces out going      |
|                   | data packets.                                                 |
| DHCP              | Click to select Disabled, Client or Server in different       |
|                   | operation mode of wireless Access Point.                      |
| DHCP Client Range | Fill in the start IP address and end IP address to allocate a |
|                   | range of IP addresses; client with DHCP function set will     |
|                   | be assigned an IP address from the range.                     |
| Show Client       | Click to open the Active DHCP Client Table window that        |
|                   | shows the active clients with their assigned IP address,      |
|                   | MAC address and time expired information. [Server             |
|                   | mode only]                                                    |

| DNS Server           | Manual setup DNS server IP address.                                                                           |
|----------------------|----------------------------------------------------------------------------------------------------|
| Domain Name          | Assign Domain Name and dispatch to DHCP clients. It is optional field.                                        |
| 802.1d Spanning Tree | Select to enable or disable the IEEE 802.1d Spanning<br>Tree function from pull-down menu.                    |
| Clone MAC Address    | Fill in the MAC address that is the MAC address to be cloned. Refer to <u>4.24 What is Clone MAC Address?</u> |
| Apply Changes        | Click the <i>Apply Changes</i> button to complete the new configuration setting.                              |
| Reset                | Click the <i>Reset</i> button to abort change and recover the previous configuration setting.                 |

## 3.3.11 WAN Interface Setup

This page is used to configure the parameters for wide area network that connects to the WAN port of your WLAN Broadband Router. Here you may change the access method to *Static IP*, *DHCP*, *PPPoE* or *PPTP* by click the item value of **WAN Access Type**.

| Ι | Static IP |
|---|-----------|
|   |           |

|                     | the parameters for Internet network which connects to the WAN port of your Access<br>he access method to static IP, DHCP, PPPoE or PPTP by click the item value of<br>access method. |
|---------------------|----------------------------------------------------------------------------------------------------|
| WAN Access Type:    | Static IP                                                                                                    |
| IP Address:         | 172.1.1.1                                                                                                    |
| Subnet Mask:        | 255.255.255.0                                                                                                    |
| Default Gateway:    | 172.1.1.254                                                                                                    |
| MTU Size:           | 1400 (1400-1500 bytes)                                                                                                    |
| DNS 1:              | 168.95.1.1                                                                                                    |
| DNS 2:              | 192.168.0.5                                                                                                    |
| DNS 3:              | 0.0.0.0                                                                                                    |
| Clone MAC Address:  | 0000000000                                                                                                    |
| 📃 Enable uPNP       |                                                                                                    |
| Enable Ping Access  | s on WAN                                                                                                    |
| 📃 Enable Web Server | Access on WAN                                                                                                    |
| Enable IPsec pass t | hrough on VPN connection                                                                                                    |
| Enable PPTP pass t  | through on VPN connection                                                                                                    |
|                     | hrough on VPN connection                                                                                                    |
| Enable L2TP pass t  |                                                                                                    |

Screen snapshot – WAN Interface Setup – Static IP

Item

Description

Version: 2.1

| Static IP         | Click to select Static IP support on WAN interface. There  |
|-------------------|------------------------------------------------------------|
|                   | are IP address, subnet mask and default gateway settings   |
|                   | need to be done.                                           |
| <b>IP</b> Address | If you select the Static IP support on WAN interface, fill |
|                   | in the IP address for it.                                  |
| Subnet Mask       | If you select the Static IP support on WAN interface, fill |
|                   | in the subnet mask for it.                                 |
| Default Gateway   | If you select the Static IP support on WAN interface, fill |
|                   | in the default gateway for WAN interface out going data    |
|                   | packets.                                                   |
| MTU Size          | Fill in the mtu size of MTU Size. The default value is     |
|                   | 1400                                                       |
| DNS 1             | Fill in the IP address of Domain Name Server 1.            |
| DNS 2             | Fill in the IP address of Domain Name Server 2.            |
| DNS 3             | Fill in the IP address of Domain Name Server 3.            |
| Clone MAC Address | Fill in the MAC address that is the MAC address to be      |
|                   | cloned. Refer to 4.24 What is Clone MAC Address?           |
| Enable uPNP       | Click the checkbox to enable uPNP function.                |
|                   | Refer to 4.22 What is Universal Plug and Play (uPNP)?      |
| Enable Web Server | Click the checkbox to enable web configuration from        |
| Access on WAN     | WAN side.                                                  |
| Enable WAN Echo   | Click the checkbox to enable WAN ICMP response.            |
| Reply             |                                                            |
| Enable IPsec pass | Click the checkbox to enable IPSec packet pass through     |
| through on VPN    |                                                            |
| connection        |                                                            |
| Enable PPTP pass  | Click the checkbox to enable PPTP packet pass through      |
| through on VPN    |                                                            |
| connection        |                                                            |
| Enable L2TP pass  | Click the checkbox to enable L2TP packet pass through      |
| through on VPN    |                                                            |
| connection        |                                                            |
| Set TTL value     | Click to Enable and set Time to Live value.                |
| Apply Changes     | Click the <i>Apply Changes</i> button to complete the new  |
|                   | configuration setting.                                     |
|                   | comiguration setting.                                      |

# previous configuration setting.

| II | DHCP Client |
|----|-------------|
|    |             |

| WAN Access Type:   | DHCP Clie   | ent 🗸             |  |
|--------------------|-------------|-------------------|--|
| Host Name:         |             |                   |  |
| MTU Size:          | 1400        | (1400-1492 bytes) |  |
| Attain DNS Autom   | atically    |                   |  |
| O Set DNS Manually |             |                   |  |
| DNS 1:             | 168.95.1.1  |                   |  |
| DNS 2:             | 192.168.0.5 | 5                 |  |
| DNS 3:             | 0.0.0.0     |                   |  |
| Clone MAC Address: | 00000000    | 000               |  |
| Enable uPNP        |             |                   |  |
| Enable Ping Acces  | s on WAN    |                   |  |
| 📃 Enable Web Serve | r Access on | WAN               |  |
| Enable IPsec pass  | through on  | VPN connection    |  |
| Enable PPTP pass   | through on  | VPN connection    |  |
| Enable L2TP pass   | through on  | VPN connection    |  |

Screen snapshot - WAN Interface Setup - DHCP Client

| Item              | Description                                                  |
|-------------------|--------------------------------------------------------------|
| DHCP Client       | Click to select DHCP support on WAN interface for IP         |
|                   | address assigned automatically from a DHCP server.           |
| Host Name         | Fill in the host name of Host Name. The default value is     |
|                   | empty                                                        |
| MTU Size          | Fill in the mtu size of MTU Size. The default value is       |
|                   | 1400                                                         |
| Attain DNS        | Click to select getting DNS address for <b>DHCP</b> support. |
| Automatically     | Please select Set DNS Manually if the DHCP support is        |
|                   | selected.                                                    |
| Set DNS Manually  | Click to select getting DNS address for DHCP support.        |
| DNS 1             | Fill in the IP address of Domain Name Server 1.              |
| DNS 2             | Fill in the IP address of Domain Name Server 2.              |
| DNS 3             | Fill in the IP address of Domain Name Server 3.              |
| Clone MAC Address | Fill in the MAC address that is the MAC address to be        |
|                   | cloned. Refer to <u>4.24 What is Clone MAC Address?</u>      |

| Enable uPNP       | Click the checkbox to enable uPNP function.                   |
|-------------------|---------------------------------------------------------------|
|                   | Refer to <u>4.22 What is Universal Plug and Play (uPNP)?</u>  |
| Enable Web Server | Click the checkbox to enable web configuration from           |
| Access on WAN     | WAN side.                                                     |
| Enable WAN Echo   | Click the checkbox to enable WAN ICMP response.               |
| Reply             |                                                               |
| Set TTL value     | Click to Enable and set Time to Live value.                   |
| Apply Changes     | Click the <i>Apply Changes</i> button to complete the new     |
|                   | configuration setting.                                        |
| Reset             | Click the <i>Reset</i> button to abort change and recover the |
|                   | previous configuration setting.                               |

## III PPPoE

| WAN Access Type:                      | PPPoE 🗸                       |
|---------------------------------------|-------------------------------|
| User Name:                            |                               |
| Password:                             |                               |
| Service Name:                         |                               |
| Connection Type:                      | Continuous Connect Disconnect |
| Idle Time:                            | 5 (1-1000 minutes)            |
| MTU Size:                             | 1400 (1360-1492 bytes)        |
| O Attain DNS Automa                   | ntically                      |
| Set DNS Manually                      |                               |
| DNS 1:                                | 168.95.1.1                    |
| DNS 2:                                | 192.168.0.5                   |
| DNS 3:                                | 0.0.0.0                       |
| Clone MAC Address:                    | 00000000000                   |
| Enable uPNP                           |                               |
| Enable Ping Acces                     | s on WAN                      |
| Enable Web Serve                      | Access on WAN                 |
| <ul> <li>Enable IPsec pass</li> </ul> | through on VPN connection     |
| Enable PPTP pass                      | through on VPN connection     |
| Enable L2TP pass                      | through on VPN connection     |

# Screen snapshot – WAN Interface Setup – PPPoE

| Item  | Description                                            |
|-------|--------------------------------------------------------|
| PPPoE | Click to select PPPoE support on WAN interface. There  |
|       | are user name, password, connection type and idle time |
|       | settings need to be done.                              |

| User Name         | If you select the PPPoE support on WAN interface, fill in                |
|-------------------|--------------------------------------------------------------------------|
|                   | the user name and password to login the PPPoE server.                    |
| Password          | If you select the PPPoE support on WAN interface, fill in                |
|                   | the user name and password to login the PPPoE server.                    |
| Service Name      | Fill in the service name of Service Name. The default                    |
|                   | value is empty.                                                          |
| Connection Type   | Select the connection type from pull-down menu. There                    |
|                   | are <i>Continuous</i> , <i>Connect on Demand</i> and <i>Manual</i> three |
|                   | types to select.                                                         |
|                   | Continuous connection type means to setup the                            |
|                   | connection through PPPoE protocol whenever this                          |
|                   | WLAN Broadband Router is powered on.                                     |
|                   | Connect on Demand connection type means to setup the                     |
|                   | connection through PPPoE protocol whenever you send                      |
|                   | the data packets out through the WAN interface; there are                |
|                   | a watchdog implemented to close the PPPoE connection                     |
|                   | while there are no data sent out longer than the idle time               |
|                   | set.                                                                     |
|                   | Manual connection type means to setup the connection                     |
|                   | through the PPPoE protocol by clicking the Connect                       |
|                   | button manually, and clicking the Disconnect button                      |
|                   | manually.                                                                |
| Idle Time         | If you select the <b>PPPoE</b> and <b>Connect on Demand</b>              |
|                   | connection type, fill in the idle time for auto-disconnect               |
|                   | function. Value can be between 1 and 1000 minutes.                       |
| MTU Size          | Fill in the mtu size of MTU Size. The default value is                   |
|                   | 1400. Refer to 4.23 What is Maximum Transmission Unit                    |
|                   | (MTU) Size?                                                              |
| Attain DNS        | Click to select getting DNS address for <b>PPPoE</b> support.            |
| Automatically     | Please select Set DNS Manually if the PPPoE support is                   |
|                   | selected.                                                                |
| Set DNS Manually  | Click to select getting DNS address for Static IP support.               |
| DNS 1             | Fill in the IP address of Domain Name Server 1.                          |
| DNS 2             | Fill in the IP address of Domain Name Server 2.                          |
| DNS 3             | Fill in the IP address of Domain Name Server 3.                          |
| Clone MAC Address | Fill in the MAC address that is the MAC address to be                    |
|                   |                                                                          |

|                   | cloned. Refer to 4.24 What is Clone MAC Address?              |
|-------------------|---------------------------------------------------------------|
|                   | cioned. Relei to 4.24 what is cione MAC Address?              |
| Enable uPNP       | Click the checkbox to enable uPNP function.                   |
|                   | Refer to 4.22 What is Universal Plug and Play (uPNP)?         |
| Enable Web Server | Click the checkbox to enable web configuration from           |
| Access on WAN     | WAN side.                                                     |
| Enable WAN Echo   | Click the checkbox to enable WAN ICMP response.               |
| Reply             |                                                               |
| Set TTL value     | Click to Enable and set Time to Live value.                   |
| Apply Changes     | Click the Apply Changes button to complete the new            |
|                   | configuration setting.                                        |
| Reset             | Click the <i>Reset</i> button to abort change and recover the |
|                   | previous configuration setting.                               |

# IV PPTP

| WAN Access Type:                                                                                                    | PPTP                                                                   |
|----------------------------------------------------------------------------------------------------|------------------------------------------------------------------------|
| IP Address:                                                                                                    | 172.1.1.2                                                              |
| Subnet Mask:                                                                                                    | 255.255.255.0                                                          |
| Server IP Address:                                                                                                    | 172.1.1.1                                                              |
| User Name:                                                                                                    |                                                                        |
| Password:                                                                                                    |                                                                        |
| MTU Size:                                                                                                    | 1400 (1400-1460 bytes)                                                 |
| <ul> <li>Attain DNS Autom</li> <li>Set DNS Manually</li> </ul>                                                                | atically                                                               |
| Set DN2 Managia                                                                                                    |                                                                        |
| DNS 1:                                                                                                    | 168.95.1.1                                                             |
| · · · · · · · · · · · · · · · · · · ·                                                                                         | 168.95.1.1 192.168.0.5                                                 |
| DNS 1:                                                                                                    |                                                                        |
| DNS 1:<br>DNS 2:                                                                                                    | 192.168.0.5                                                            |
| DNS 1:<br>DNS 2:<br>DNS 3:                                                                                                    | 192.168.0.5<br>0.0.0.0                                                 |
| DNS 1:<br>DNS 2:<br>DNS 3:<br>Clone MAC Address:                                                                              | 192.168.0.5       0.0.0.0       00000000000                            |
| DNS 1:<br>DNS 2:<br>DNS 3:<br>Clone MAC Address:<br>Enable uPNP<br>Enable Ping Acces                                          | 192.168.0.5       0.0.0.0       00000000000                            |
| DNS 1:<br>DNS 2:<br>DNS 3:<br>Clone MAC Address:<br>Enable uPNP<br>Enable Ping Acces<br>Enable Web Serve                      | 192.168.0.5<br>0.0.00<br>00000000000<br>ss on WAN                      |
| DNS 1:<br>DNS 2:<br>DNS 3:<br>Clone MAC Address:<br>Enable uPNP<br>Enable Ping Acces<br>Enable Web Serve<br>Enable IPsec pass | 192.168.0.5<br>0.0.0.0<br>00000000000<br>ss on WAN<br>er Access on WAN |

Screen snapshot - WAN Interface Setup - PPTP

| Item | Description                                              |
|------|----------------------------------------------------------|
| PPTP | Allow user to make a tunnel with remote site directly to |
|      | secure the data transmission among the connection. User  |

|                   | can use embedded PPTP client supported by this router to      |
|-------------------|---------------------------------------------------------------|
|                   | make a VPN connection.                                        |
| IP Address        | If you select the PPTP support on WAN interface, fill in      |
|                   | the IP address for it.                                        |
| Subnet Mask       | If you select the PPTP support on WAN interface, fill in      |
|                   | the subnet mask for it.                                       |
| Server IP Address | Enter the IP address of the PPTP Server.                      |
| User Name         | If you select the PPTP support on WAN interface, fill in      |
|                   | the user name and password to login the PPTP server.          |
| Password          | f you select the PPTP support on WAN interface, fill in       |
|                   | the user name and password to login the PPTP server.          |
| MTU Size          | Fill in the mtu size of MTU Size. The default value is        |
|                   | 1400. Refer to 4.23 What is Maximum Transmission Unit         |
|                   | (MTU) Size?                                                   |
| Request MPPE      | Click the checkbox to enable request MPPE encryption.         |
| Encryption        |                                                               |
| Attain DNS        | Click to select getting DNS address for <b>PPTP</b> support.  |
| Automatically     | Please select Set DNS Manually if the PPTP support is         |
|                   | selected.                                                     |
| Set DNS Manually  | Click to select getting DNS address for <b>PPTP</b> support.  |
| DNS 1             | Fill in the IP address of Domain Name Server 1.               |
| DNS 2             | Fill in the IP address of Domain Name Server 2.               |
| DNS 3             | Fill in the IP address of Domain Name Server 3.               |
| Clone MAC Address | Fill in the MAC address that is the MAC address to be         |
|                   | cloned. Refer to <u>4.24 What is Clone MAC Address?</u>       |
| Enable uPNP       | Click the checkbox to enable uPNP function.                   |
|                   | Refer to <u>4.22 What is Universal Plug and Play (uPNP)?</u>  |
| Enable Web Server | Click the checkbox to enable web configuration from           |
| Access on WAN     | WAN side.                                                     |
| Enable WAN Echo   | Click the checkbox to enable WAN ICMP response.               |
| Reply             |                                                               |
| Set TTL value     | Click to Enable and set Time to Live value.                   |
| Apply Changes     | Click the <i>Apply Changes</i> button to complete the new     |
|                   | configuration setting.                                        |
| Reset             | Click the <i>Reset</i> button to abort change and recover the |
|                   | previous configuration setting.                               |

# 3.3.12 Firewall - Port Filtering

Entries in this table are used to restrict certain types of data packets from your local network to Internet through the Gateway. Use of such filters can be helpful in securing or restricting your local network.

| Port Filtering                      |                                                                                                    |         |        |  |  |
|-------------------------------------|----------------------------------------------------------------------------------------------------|---------|--------|--|--|
|                                     | Entries in this table are used to restrict certain types of data packets from your local network to Internet<br>through the Gateway. Use of such filters can be helpful in securing or restricting your local network. |         |        |  |  |
| ✓ Enable Port Filtering             |                                                                                                    |         |        |  |  |
| Port Range: -                       | Protocol: Both 🚩 Con                                                                                                    | iment:  |        |  |  |
| Apply Changes Reset                 |                                                                                                    |         |        |  |  |
| Current Filter Table:<br>Port Range | Protocol                                                                                                    | Comment | Select |  |  |
| 20-21     TCP+UDP     FTP           |                                                                                                    |         |        |  |  |
| Delete Selected D                   | elete All Reset                                                                                                    |         |        |  |  |

### Screen snapshot - Firewall - Port Filtering

| Description                                                   |
|---------------------------------------------------------------|
| Click to enable the port filtering security function.         |
| To restrict data transmission from the local network on       |
| certain ports, fill in the range of start-port and end-port,  |
| and the protocol, also put your comments on it.               |
| The <i>Protocol</i> can be TCP, UDP or Both.                  |
| Comments let you know about whys to restrict data from        |
| the ports.                                                    |
| Click the Apply Changes button to register the ports to       |
| port filtering list.                                          |
| Click the <i>Reset</i> button to abort change and recover the |
| previous configuration setting.                               |
| Click to delete the selected port range that will be          |
| removed from the port-filtering list.                         |
| Click to delete all the registered entries from the           |
| port-filtering list.                                          |
|                                                               |

Version: 2.1

| Reset | Click the <i>Reset</i> button to abort change and recover the |
|-------|---------------------------------------------------------------|
|       | previous configuration setting.                               |

# 3.3.13 Firewall - IP Filtering

Entries in this table are used to restrict certain types of data packets from your local network to Internet through the Gateway. Use of such filters can be helpful in securing or restricting your local network.

| IP Filtering                                                            |                      |         |        |  |
|-------------------------------------------------------------------------|----------------------|---------|--------|--|
| Entries in this table are used to re<br>through the Gateway. Use of suc |                      |         |        |  |
| Enable IP Filtering Loal IP Address:                                    | Protocol: Both 💙 Com | iment:  |        |  |
| Apply Changes Reset                                                     |                      |         |        |  |
| Current Filter Table:                                                   |                      |         |        |  |
| Local IP Address                                                        | Protocol             | Comment | Select |  |
| 192.168.1.201 TCP+UDP ST-1                                              |                      |         |        |  |
| 192.168.1.202 TCP ST-2                                                  |                      |         |        |  |
| Delete Selected                                                         | Pelete All Reset     |         |        |  |

Screen snapshot - Firewall - IP Filtering

| Item                | Description                                                      |
|---------------------|------------------------------------------------------------------|
| Enable IP Filtering | Click to enable the IP filtering security function.              |
| Local IP Address    | To restrict data transmission from local network on              |
| Protocol            | certain IP addresses, fill in the IP address and the             |
| Comments            | protocol, also put your comments on it.                          |
|                     | The <i>Protocol</i> can be TCP, UDP or Both.                     |
|                     | Comments let you know about whys to restrict data from           |
|                     | the IP address.                                                  |
| Apply Changes       | Click the <i>Apply Changes</i> button to register the IP address |
|                     | to IP filtering list.                                            |
| Reset               | Click the <i>Reset</i> button to abort change and recover the    |
|                     | previous configuration setting.                                  |
| Delete Selected     | Click to delete the selected IP address that will be             |
|                     | removed from the IP-filtering list.                              |
|                     |                                                                  |

| Delete All | Click to delete all the registered entries from the           |
|------------|---------------------------------------------------------------|
|            | IP-filtering list.                                            |
| Reset      | Click the <i>Reset</i> button to abort change and recover the |
|            | previous configuration setting.                               |

### 3.3.14 Firewall - MAC Filtering

Entries in this table are used to restrict certain types of data packets from your local network to Internet through the Gateway. Use of such filters can be helpful in securing or restricting your local network.

| MAC Filtering                                                                                                    |         |        |  |
|----------------------------------------------------------------------------------------------------|---------|--------|--|
| Entries in this table are used to restrict certain types of<br>through the Gateway. Use of such filters can be helpful |         |        |  |
| Fnable MAC Filtering MAC Address: Comment: Apply Changes Reset                                                         |         |        |  |
| Current Filter Table:                                                                                                  |         |        |  |
| MAC Address                                                                                                    | Comment | Select |  |
| 00:02:72:00:81:90 ST-1                                                                                                 |         |        |  |
| 00:02:72:00:81:91 ST-2                                                                                                 |         |        |  |
| Delete Selected Delete All Rese                                                                                        | et      |        |  |

Screen snapshot - Firewall - MAC Filtering

| Item                 | Description                                                   |  |
|----------------------|---------------------------------------------------------------|--|
| Enable MAC Filtering | Click to enable the MAC filtering security function.          |  |
| MAC Address          | To restrict data transmission from local network on           |  |
| Comments             | certain MAC addresses, fill in the MAC address and you        |  |
|                      | comments on it.                                               |  |
|                      | <i>Comments</i> let you know about whys to restrict data from |  |
|                      | the MAC address.                                              |  |
| Apply Changes        | Click the Apply Changes button to register the MAC            |  |
|                      | address to MAC filtering list.                                |  |
| Reset                | Click the <i>Reset</i> button to abort change and recover the |  |
|                      | previous configuration setting.                               |  |
| Delete Selected      | Click to delete the selected MAC address that will be         |  |

|            | removed from the MAC-filtering list.                          |
|------------|---------------------------------------------------------------|
| Delete All | Click to delete all the registered entries from the           |
|            | MAC-filtering list.                                           |
| Reset      | Click the <i>Reset</i> button to abort change and recover the |
|            | previous configuration setting.                               |

### 3.3.15 Firewall - Port Forwarding

Entries in this table allow you to automatically redirect common network services to a specific machine behind the NAT firewall. These settings are only necessary if you wish to host some sort of server like a web server or mail server on the private local network behind your Gateway's NAT firewall.

| Port Forwarding                                                                               |                        |                          |                          |        |
|-----------------------------------------------------------------------------------------------|------------------------|--------------------------|--------------------------|--------|
| Entries in this table allow y<br>the NAT firewall. These set<br>mail server on the private lo | tings are only necessa | ay if you wish to host : | some sort of server like |        |
| 🗹 Enable Port Forwardin                                                                       | ıg                     |                          |                          |        |
| IP Address:                                                                                   | Protocol: Both 🛩       | Port Range:              | Comment:                 |        |
| Apply Changes                                                                                 | Reset                  |                          |                          |        |
| Current Port Forwarding T                                                                     | able:                  |                          |                          |        |
| Local IP Address                                                                              | Protocol               | Port Range               | Comment                  | Select |
| 192.168.1.201                                                                                 | TCP+UDP                | 20-21                    | FTP                      |        |
| Delete Selected                                                                               | Delete All             | Reset                    |                          |        |

Screen snapshot - Firewall - Port Forwarding

| Item             | Description                                                   |
|------------------|---------------------------------------------------------------|
| Enable Port Forw | arding Click to enable the Port Forwarding security function. |
| IP Address       | To forward data packets coming from WAN to a specific         |
| Protocol         | IP address that hosted in local network behind the NAT        |
| Port Range       | firewall, fill in the IP address, protocol, port range and    |
| Comment          | your comments.                                                |
|                  | The <i>Protocol</i> can be TCP, UDP or Both.                  |
|                  | The <i>Port Range</i> for data transmission.                  |
|                  | <i>Comments</i> let you know about whys to allow data         |

|                 | packets forward to the IP address and port number.            |
|-----------------|---------------------------------------------------------------|
| Apply Changes   | Click the Apply Changes button to register the IP address     |
|                 | and port number to Port forwarding list.                      |
| Reset           | Click the <i>Reset</i> button to abort change and recover the |
|                 | previous configuration setting.                               |
| Delete Selected | Click to delete the selected IP address and port number       |
|                 | that will be removed from the port-forwarding list.           |
| Delete All      | Click to delete all the registered entries from the           |
|                 | port-forwarding list.                                         |
| Reset           | Click the <i>Reset</i> button to abort change and recover the |
|                 | previous configuration setting.                               |

# 3.3.16 Firewall – URL Filtering

URL Filtering is used to restrict users to access specific websites in internet.

| URL Filtering                                                                                   |                         |  |  |
|-------------------------------------------------------------------------------------------------|-------------------------|--|--|
| URL filter is used to deny LAN users from accessing the internet. Block theywords listed below. | 1088 URLs which contain |  |  |
| ✓ Enable URL Filtering                                                                          |                         |  |  |
| URL Address: WWW.url-filter-list.com                                                            |                         |  |  |
| Apply Changes Reset                                                                             |                         |  |  |
| Current Filter Table:                                                                           |                         |  |  |
| URL Address                                                                                     | Select                  |  |  |
| www.url-filter-list.com                                                                         |                         |  |  |
| Delete Selected Delete All Reset                                                                |                         |  |  |

Screen snapshot - Firewall - URL Filtering

| Item                 | Description                                 |
|----------------------|---------------------------------------------|
| Enable URL Filtering | Click to enable the URL Filtering function. |
| URL Address          | Add one URL address.                        |

Apply Changes Click the *Apply Changes* button to save settings.

| Reset           | Click the <i>Reset</i> button to abort change and recover the previous configuration setting. |  |
|-----------------|-----------------------------------------------------------------------------------------------|--|
| Delete Selected | Click to delete the selected URL address that will be removed from the URL Filtering list.    |  |
| Delete All      | Click to delete all the registered entries from the URL Filtering list.                       |  |
| Reset           | Click the <i>Reset</i> button to abort change and recover the previous configuration setting. |  |

# 3.3.17 Firewall - DMZ

A Demilitarized Zone is used to provide Internet services without sacrificing unauthorized access to its local private network. Typically, the DMZ host contains devices accessible to Internet traffic, such as Web (HTTP) servers, FTP servers, SMTP (e-mail) servers and DNS servers.

| DMZ                         |                                                                                                    |
|-----------------------------|----------------------------------------------------------------------------------------------------|
| private networ              | Zone is used to provide Internet services without sacrificing unauthorized access to its local<br>k. Typically, the DMZ host contains devices accessible to Internet traffic, such as Web (HTTP<br>ervers, SMTP (e-mail) servers and DNS servers. |
| ☑ Enable D<br>DMZ Host IP . | 1Z<br>Address: 192.168.1.201                                                                                                    |
|                             | anges                                                                                                    |

Screen snapshot – Firewall - DMZ

| Item                | Description                                                   |
|---------------------|---------------------------------------------------------------|
| Enable DMZ          | Click to enable the DMZ function.                             |
| DMZ Host IP Address | To support DMZ in your firewall design, fill in the IP        |
|                     | address of DMZ host that can be access from the WAN           |
|                     | interface.                                                    |
|                     |                                                               |
| Apply Changes       | Click the Apply Changes button to register the IP address     |
|                     | of DMZ host.                                                  |
| Reset               | Click the <i>Reset</i> button to abort change and recover the |
|                     | previous configuration setting.                               |

# 3.3.18 VPN Setting

This page is used to show VPN connection table, configure IPSEC VPN, NAT Traversal, Generate RSA Key, Show RSA Public Key.

| 2                                                  | <b>F</b> _ al |                      | NRT    | 🔽 Enable N          | IAT T_out_ool  | Generate RSA Ke | v         |
|----------------------------------------------------|---------------|----------------------|--------|---------------------|----------------|-----------------|-----------|
| Enable IPSEC VPN     Apply Changes                 |               | Enable NAT Traversal |        | Show RSA Public Key |                |                 |           |
| Current VPN Connection Table: WAN IP:192.168.3.254 |               |                      |        |                     |                |                 |           |
|                                                    | ŧ             | Name                 | Active | Local Address       | Remote Address | Remote Gateway  | Status    |
| •                                                  | 1             | site5                | Y      | 192.168.1.0/24      | 192.168.4.0/24 | 192.168.3.1     | Connected |
| •                                                  | 2             | -                    | -      | -                   | -              | -               | -         |
| 0                                                  | 3             | -                    | -      |                     | -              | -               | -         |
| 0                                                  | 4             | -                    | -      | -                   | -              | -               | -         |
| 0                                                  | 5             | -                    | -      | -                   | -              | -               | -         |
| 0                                                  | 6             | -                    | -      | -                   | -              | -               | -         |
| 0                                                  | 7             | -                    | -      | -                   | -              | -               | -         |
| 0                                                  | 8             | -                    | -      | -                   | -              | -               | -         |
| 0                                                  | 9             | -                    | -      | -                   | -              | -               | -         |
| 0                                                  | 10            | -                    | -      | -                   | -              | -               | -         |

Screen snapshot - VPN Setup

| Item                 | Description                                                   |
|----------------------|---------------------------------------------------------------|
| Enable IPSEC VPN     | Click to enable IPSEC VPN function. Refer to <u>4.27 What</u> |
|                      | is VPN? and 4.28 What is IPSEC?                               |
| Enable NAT Traversal | Click to enable NAT Traversal function.                       |
| Generate RSA Key     | Click to generate RSA key.                                    |
| Show RSA Public Key  | Click to show RSA public key that we generate.                |
| Apply Changes        | Click the Apply Changes button to enable IPSEC VPN,           |
|                      | NAT Traversal settings.                                       |
| Current VPN          | It shows current WAN interface information and VPN            |
| Connection Table     | connection table.                                             |
| Edit                 | Click to enter the current VPN tunnel configuration page.     |
| Delete               | Click to delete the current VPN tunnel that radio button      |
|                      | stay.                                                         |
| Refresh              | Click to refresh the current VPN connection table.            |

Version: 2.1

| i v PN Setup - Edit Tunner |                  |  |
|----------------------------|------------------|--|
| VPN Setup                  |                  |  |
| 🗹 Enable Tunnel 1          |                  |  |
| Connection Name:           | site5            |  |
| Auth Type:                 | PSK 🗸            |  |
| Local Site:                | Subnet Address 🐱 |  |
| Local IP Address/Network   | 192.168.1.0      |  |
| Local Subnet Mask          | 255.255.255.0    |  |
| Remote Site:               | Subnet Address   |  |
| Remote Secure Gateway      | 192.168.3.1      |  |
| Remote IP Address/Network  | 192.168.4.0      |  |
| Remote Subnet Mask         | 255.255.255.0    |  |
| Local/Peer ID:             |                  |  |
| Local ID Type              |                  |  |
| Local ID                   |                  |  |
| Remote ID Type             |                  |  |
| Remote ID                  |                  |  |

I VPN Setup - Edit Tunnel

<u>Screen snapshot – VPN Setup-Edit-1</u>

| Item                 | Description                                                                    |
|----------------------|--------------------------------------------------------------------------------|
| Enable Tunnel #      | Click to enable the IPSEC VPN current tunnel.                                  |
| Connection Name      | Assign the connection name tag.                                                |
| Auth Type            | Click to select <b>PSK</b> or <b>RSA</b> .                                     |
| Local Site           | Click to select Single Address or Subnet Address VPN                           |
|                      | connection.                                                                    |
| Local IP             | Fill in IP address or subnet address depends on which                          |
| Address/Network      | Local Site option you choose.                                                  |
| Local Subnet Mask    | Fill in the local subnet mask.                                                 |
| Remote Site          | Click to select Single Address, Subnet Address, Any                            |
|                      | Address or NAT-T Any Address VPN remote connection.                            |
| <b>Remote Secure</b> | Fill in remote gateway IP address                                              |
| Gateway              |                                                                                |
| Remote IP            | Fill in IP address or subnet address depends on which                          |
| Address/Network      | Remote Site option you choose.                                                 |
| Remote Subnet Mask   | Fill in remote subnet mask                                                     |
| Local/Peer ID        | Define IKE exchange information type                                           |
| Local ID Type        | Click to select <i>IP</i> , <i>DNS</i> or <i>E-mail</i> as local exchange type |
| Local ID             | Fill in local ID except IP selected                                            |

| Remote ID Type | Click to select IP, DNS or E-mail as remote exchange |  |  |
|----------------|------------------------------------------------------|--|--|
|                | type                                                 |  |  |
| Remote ID      | Fill in remote ID except IP selected                 |  |  |

| Key Management: | ⊙ IKE O Manual Advanced          |
|-----------------|----------------------------------|
| Connection Type | Responder V Connect Disconnect   |
| ESP             | 3DES 🗸 (Encryption Algorithm)    |
|                 | MD5 🖌 (Authentication Algorithm) |
| PreShared Key   | 1234567                          |
| Remote RSA Key  |                                  |
| Status          | Connected                        |
| Apply Changes   | Reset Refresh Back               |

Screen snapshot - VPN Setup-Edit-2

| Item               | Description                                                   |
|--------------------|---------------------------------------------------------------|
| Key Management     | Click to select IKE or Manual mode.                           |
| Advanced           | Click <i>Advanced</i> button to configure more IKE settings.  |
| Connection Type    | Click to select <i>Initiator</i> or <i>Responder</i> mode.    |
| Connect            | Click to connect manually. [Responder mode only]              |
| Disconnect         | Click to disconnect manually. [Responder mode only].          |
| ESP                | Click to configure 3DES, AES128 or NULL encryption.           |
|                    | Click to configure <i>MD5</i> or <i>SHA1</i> authentication.  |
| PreShared Key      | Fill in the key value. [IKE mode only]                        |
| Remote RSA Key     | Fill in the remote gateway RSA key. [IKE mode only]           |
| Status             | It shows connection status. [IKE mode only]                   |
| SPI                | Fill in Security Parameter Index value. [Manual mode          |
|                    | only]                                                         |
| Encryption Key     | Fill in encryption key. [Manual mode only]                    |
| Authentication Key | Fill in authentication key. [Manual mode only]                |
| Apply Change       | Click the Apply Changes button to save current tunnel         |
|                    | settings.                                                     |
| Reset              | Click the <i>Reset</i> button to abort change and recover the |
|                    | previous configuration setting.                               |
| Refresh            | It shows the current connection status. [Manual mode          |
|                    | only]                                                         |
| Back               | It returns back to VPN Setup page.                            |

| This This page is used to provide advanced : | setting for IKE mode |
|----------------------------------------------|----------------------|
| Tunnel 1                                     |                      |
| Phase 1:                                     |                      |
| Negotiation Mode                             | Main mode            |
| Encryption Algorithm                         | 3DES 🔽               |
| Authenticaiton Algorithm                     | MD5 😽                |
| Key Group                                    | DH2(modp1024) 👽      |
| Key Life Time                                | 3600                 |
| Phase 2:                                     |                      |
| Active Protocol                              | ESP                  |
| Encryption Algorithm                         | 3DES 🗸               |
| Authenticaiton Algorithm                     | MD5 😽                |
| Key Life Time                                | 28800                |
| Ecapsulation                                 | Tunnel mode          |
| Perfect Forward Secrecy (PFS)                | ON 🗸                 |

### II Advanced IKE Setup

# Screen snapshot - Advanced VPN Settings for IKE

| Item                 | Description                                               |  |  |
|----------------------|-----------------------------------------------------------|--|--|
| Phase 1              |                                                           |  |  |
| Negotiation Mode     | Main mode.                                                |  |  |
| Encryption Algorithm | Click to select 3DES or AES128 encryption.                |  |  |
| Authentication       | Click to select <i>MD5</i> or <i>SHA1</i> authentication. |  |  |
| Algorithm            |                                                           |  |  |
| Key Group            | Click to select DH1(modp768), DH2(modp1024) or            |  |  |
|                      | DH5(modp1536) key group. Default value is DH2             |  |  |
| Key Life Time        | Fill in the key life time value by seconds.               |  |  |

| Phase 2              |                                                                |
|----------------------|----------------------------------------------------------------|
| Active Protocol      | ESP.                                                           |
| Encryption Algorithm | Click to select 3DES, AES128 or NULL encryption.               |
| Authentication       | Click to select <i>MD5</i> or <i>SHA1</i> authentication.      |
| Algorithm            |                                                                |
| Key Life Time        | Fill in the key life time value by seconds.                    |
| Encapsulation        | Tunnel mode.                                                   |
| Perfect Forward      | Click to select <b>ON</b> or <b>NONE</b> .                     |
| Secrecy (PFS)        |                                                                |
| Ok                   | Click the <i>Ok</i> button to save current tunnel settings.    |
| Cancel               | Click the <i>Cancel</i> button to close current window without |
|                      | any changes.                                                   |

# 3.3.19 Management - Statistics

This page shows the packet counters for transmission and reception regarding to wireless, Ethernet LAN and Ethernet WAN networks.

| his page shows the | packet counters for transm | nission and rece | ption regarding to wireless and Etherne | et |
|--------------------|----------------------------|------------------|-----------------------------------------|----|
| etworks.           | •                          |                  |                                         |    |
|                    |                            |                  |                                         |    |
|                    | Sent Packets               | 1361             |                                         |    |
| Wireless LAN       | Received Packets           | 25883            |                                         |    |
|                    | Sent Packets               | 1529             |                                         |    |
| Ethernet LAN       | Received Packets           | 1269             |                                         |    |
|                    | Sent Packets               | 597              |                                         |    |
| Ethernet WAN       | Received Packets           | 30386            |                                         |    |

Screen snapshot - Management - Statistics

| Item                                                             | Description                                             |  |
|------------------------------------------------------------------|---------------------------------------------------------|--|
| Wireless LAN It shows the statistic count of sent packets on the |                                                         |  |
| Sent Packets                                                     | LAN interface.                                          |  |
| Wireless LAN                                                     | It shows the statistic count of received packets on the |  |
| <b>Received Packets</b>                                          | wireless LAN interface.                                 |  |
| Ethernet LAN                                                     | It shows the statistic count of sent packets on the     |  |
| Sent Packets                                                     | Ethernet LAN interface.                                 |  |

| Ethernet LAN            | It shows the statistic count of received packets on the |  |
|-------------------------|---------------------------------------------------------|--|
| <b>Received Packets</b> | Ethernet LAN interface.                                 |  |
| Ethernet WAN            | It shows the statistic count of sent packets on the     |  |
| Sent Packets            | Ethernet WAN interface.                                 |  |
| Ethernet WAN            | It shows the statistic count of received packets on the |  |
| <b>Received Packets</b> | Ethernet WAN interface.                                 |  |
| Refresh                 | Click the refresh the statistic counters on the screen. |  |

### 3.3.20 Management - DDNS

This page is used to configure Dynamic DNS service to have DNS with dynamic IP address.

| Dynamic DNS is a service, that provides you with a valid, unchanging, internet domain name (an URL) to go with<br>hat (possibly everchanging) IP-address. |                                                                                                    |                                                            |
|----------------------------------------------------------------------------------------------------|----------------------------------------------------------------------------------------------------|------------------------------------------------------------|
| Enable DDNS                                                                                                    |                                                                                                    |                                                            |
| Service Provider :                                                                                                    | DynDNS 😒                                                                                             |                                                            |
| Domain Name :                                                                                                    | host.dyndns.org                                                                                      |                                                            |
| User Name/Email:                                                                                                    |                                                                                                    |                                                            |
| Password/Key:                                                                                                    |                                                                                                    |                                                            |
|                                                                                                    | e a 30 days free trial <u>here o</u> r man<br>1 create your DynDNS account <u>he</u><br><b>Reset</b> | age your IZO account in <u>control panel</u><br>r <u>e</u> |

Screen snapshot – Management – DDNS

| Item             | Description                                                   |  |
|------------------|---------------------------------------------------------------|--|
| Enable DDNS      | Click the checkbox to enable <b>DDNS</b> service. Refer to    |  |
|                  | 4.25 What is DDNS?                                            |  |
| Service Provider | Click the drop down menu to pickup the right provider.        |  |
| Domain Name      | To configure the Domain Name.                                 |  |
| User Name/Email  | Configure User Name, Email.                                   |  |
| Password/Key     | Configure Password, Key.                                      |  |
| Apply Change     | Click the Apply Changes button to save the enable             |  |
|                  | DDNS service.                                                 |  |
| Reset            | Click the <i>Reset</i> button to abort change and recover the |  |

previous configuration setting.

### 3.3.21 Management - Time Zone Setting

This page is used to configure NTP client to get current time.

| Time Zor         | Time Zone Setting                                                             |  |  |
|------------------|-------------------------------------------------------------------------------|--|--|
| You can maintain | the system time by synchronizing with a public time server over the Internet. |  |  |
| Current Time :   | Yr 2005 Mon 3 Day 16 Hr 17 Mn 57 Sec 24                                       |  |  |
| Time Zone Selec  | Time Zone Select: (GMT+08:00)Taipei                                           |  |  |
| Enable NTP       | client update                                                                 |  |  |
| NTP server :     | 192.5.41.41 - North America                                                   |  |  |
|                  | (Manual IP Setting)                                                           |  |  |
| Apply Chang      | ge Reset Refresh                                                              |  |  |

#### <u>Screen snapshot – Management – Time Zone Settings</u>

| Item              | Description                                                   |
|-------------------|---------------------------------------------------------------|
| Current Time      | It shows the current time.                                    |
| Time Zone Select  | Click the time zone in your country.                          |
| Enable NTP client | Click the checkbox to enable NTP client update. Refer to      |
| update            | 4.26 What is NTP Client?                                      |
| NTP Server        | Click select default or input NTP server IP address.          |
| Apply Change      | Click the <i>Apply Changes</i> button to save and enable NTP  |
|                   | client service.                                               |
| Reset             | Click the <i>Reset</i> button to abort change and recover the |
|                   | previous configuration setting.                               |
| Refresh           | Click the refresh the current time shown on the screen.       |

# 3.3.22 Management - Denial-of-Service

This page is used to enable and setup protection to prevent attack by hacker's program. It provides more security for users.

| ed by an expl | licit attempt by hackers to prevent legitimate users of a |
|---------------|-----------------------------------------------------------|
|               |                                                           |
| 0             | Packets/Second                                            |
| 0             | Packets/Second                                            |
| 0             | Packets/Second                                            |
| 0             | Packets/Second                                            |
| 0             | Packets/Second                                            |
| 0             | Packets/Second                                            |
| 0             | Packets/Second                                            |
| 0             | Packets/Second                                            |
| Low           | Sensitivity                                               |
|               |                                                           |
|               |                                                           |
|               |                                                           |
|               |                                                           |
|               |                                                           |
|               |                                                           |
|               |                                                           |
|               |                                                           |
|               |                                                           |
|               |                                                           |
| 0             | Block time (sec)                                          |
|               | 0<br>0<br>0<br>0<br>0<br>0<br>0<br>0<br>0<br>0            |

<u>Screen snapshot – Management – Denial-of-Service</u>

| Item                  | Description                                                   |  |  |
|-----------------------|---------------------------------------------------------------|--|--|
| Enable DoS Prevention | Click the checkbox to enable DoS prevention.                  |  |  |
| Whole System Flood /  | Enable and setup prevention in details.                       |  |  |
| Per-Source IP Flood   |                                                               |  |  |
| Select ALL            | Click the checkbox to enable all prevention items.            |  |  |
| Clear ALL             | Click the checkbox to disable all prevention items.           |  |  |
| Apply Changes         | Click the <i>Apply Changes</i> button to save above settings. |  |  |

# 3.3.23 Management - Log

This page is used to configure the remote log server and shown the current log.

Version: 2.1

#### USER'S MANUAL OF WLAN BROADBAND ROUTER

| Enable Log                                                                                                    |                                                       |
|----------------------------------------------------------------------------------------------------|-------------------------------------------------------|
| ✓ system all                                                                                                    | DoS                                                   |
|                                                                                                    | 11                                                    |
| Enable Remote Log Log Server IP A                                                                                                    | ddress:                                               |
|                                                                                                    |                                                       |
| Apply Changes                                                                                                    |                                                       |
|                                                                                                    |                                                       |
| Dday 00:02:18 br0: port 2(wlan0) entering                                                                                                    | disabled state 🗖                                      |
| )day 00:02:18 device wlan0 left promiscuou                                                                                                    | s mode                                                |
| Dday 00:02:18 br0: port 1(eth0) entering d                                                                                                    | isabled state                                         |
| Dday 00:02:18 device eth0 left promiscuous                                                                                                    | mode                                                  |
| Oday 00:02:18 device eth0 entered promiscu                                                                                                    | .ous mode                                             |
| Dday 00:02:18 eth0:phy is 8305                                                                                                    |                                                       |
| Dday 00:02:18 device wlan0 entered promiso                                                                                                    | uous mode                                             |
|                                                                                                    | listening state                                       |
| Jday UU:U2:18 brU: port 2(wlanU) entering                                                                                                    | Tana Tana Ang San San San San San San San San San San |
|                                                                                                    | istening state                                        |
| Dday 00:02:18 br0: port 1(eth0) entering 1                                                                                                    | istening state                                        |
| Dday OO:O2:18 brO: port 1(ethO) entering 1<br>Dday OO:O2:18 entering learning state                                                                                                    |                                                       |
| Dday 00:02:18 br0: port 1(eth0) entering 1<br>Dday 00:02:18 entering learning state<br>Dday 00:02:18 br0: port 2(wlan0) entering                                                                                                    | forwarding state                                      |
| Dday 00:02:18 br0: port 1(eth0) entering 1<br>Dday 00:02:18 entering learning state<br>Dday 00:02:18 br0: port 2(wlan0) entering<br>Dday 00:02:18 br0: topology change detecte                                                                                                    | forwarding state<br>d, propagating                    |
| Oday OD:02:18 br0: port 2(wlanD) entering<br>Oday OD:02:18 br0: port 1(ethD) entering 1<br>Oday OD:02:18 entering learning state<br>Oday OD:02:18 br0: port 2(wlanD) entering<br>Oday OD:02:18 br0: topology change detecte<br>Oday OD:02:18 br0: port 1(ethD) entering 1<br>Oday OD:02:18 br0: port 1(ethD) entering 1 | forwarding state<br>d, propagating<br>earning state   |

<u>Screen snapshot – Management – Log</u>

| Description                                                   |
|---------------------------------------------------------------|
| Click the checkbox to enable log.                             |
| Show all log of wireless broadband router                     |
| Only show wireless log                                        |
| Only show Denial-of-Service log                               |
| Click the checkbox to enable remote log service.              |
| Input the remote log IP address                               |
| Click the <i>Apply Changes</i> button to save above settings. |
| Click the refresh the log shown on the screen.                |
| Clear log display screen                                      |
|                                                               |

## 3.3.24 Management - Upgrade Firmware

This page allows you upgrade the Access Point firmware to new version. Please note, do not power off the device during the upload because it may crash the system.

| Upgrade      | Firmware                                                                                                    |
|--------------|----------------------------------------------------------------------------------------------------|
|              | you upgrade the Access Point firmware to new version. Please note, do not power off the upload because it may crash the system. |
| Select File: | Browse                                                                                                    |
| Upload R     | eset                                                                                                    |

<u>Screen snapshot – Management - Upgrade Firmware</u>

| Item        | Description                                                     |
|-------------|-----------------------------------------------------------------|
| Select File | Click the <i>Browse</i> button to select the new version of web |
|             | firmware image file.                                            |
| Upload      | Click the Upload button to update the selected web              |
|             | firmware image to the WLAN Broadband Router.                    |
| Reset       | Click the <i>Reset</i> button to abort change and recover the   |
|             | previous configuration setting.                                 |

#### 3.3.25 Management Save/ Reload Settings

This page allows you save current settings to a file or reload the settings from the file that was saved previously. Besides, you could reset the current configuration to factory default.

| Save/Reload Setti                                                      | ngs   |                                                          |
|------------------------------------------------------------------------|-------|----------------------------------------------------------|
| 'his page allows you save current<br>reviously. Besides, you could res |       | ettings from the file which was saved<br>actory default. |
| Save Settings to File:                                                 | Save  |                                                          |
| Load Settings from File:                                               |       | Browse Upload                                            |
| Reset Settings to Default:                                             | Reset |                                                          |

Screen snapshot - Management - Save/Reload Settings

| Item                    | Description                                                      |
|-------------------------|------------------------------------------------------------------|
| Save Settings to File   | Click the Save button to download the configuration              |
|                         | parameters to your personal computer.                            |
| Load Settings from File | Click the <i>Browse</i> button to select the configuration files |
|                         | then click the Upload button to update the selected              |

|                   | configuration to the WLAN Broadband Router.              |
|-------------------|----------------------------------------------------------|
| Reset Settings to | Click the <i>Reset</i> button to reset the configuration |
| Default           | parameter to factory defaults.                           |

### 3.3.26 Management - Password Setup

This page is used to set the account to access the web server of Access Point. Empty user name and password will disable the protection.

| will disable the protection. | account to access the web server of Access Point. Empty user name and password |
|------------------------------|--------------------------------------------------------------------------------|
|                              |                                                                                |
| User Name:                   |                                                                                |
| New Password:                |                                                                                |
| Confirmed Password:          |                                                                                |

Screen snapshot - Management - Password Setup

| Item               | Description                                                   |
|--------------------|---------------------------------------------------------------|
| User Name          | Fill in the user name for web management login control.       |
| New Password       | Fill in the password for web management login control.        |
| Confirmed Password | Because the password input is invisible, so please fill in    |
|                    | the password again for confirmation purpose.                  |
| Apply Changes      | Clear the User Name and Password fields to empty,             |
|                    | means to apply no web management login control.               |
|                    | Click the Apply Changes button to complete the new            |
|                    | configuration setting.                                        |
| Reset              | Click the <i>Reset</i> button to abort change and recover the |
|                    | previous configuration setting.                               |

## 3.3.27 Management - WatchDog

This page is used to do watchdog function using ping command. User set IP address, interval and ping fail count conditions to decide whether router reboots or not.

| WatchDog Setting                                                                                                    |
|----------------------------------------------------------------------------------------------------|
| Use ping command to identify whether the router is functional or not. User has to set IP address, interval and fail count to decide reboot router. |
| Enable WatchDog                                                                                                    |
| WatchDog IP Address: 0.0.0.0                                                                                                    |
| Ping Interval: 30 (30-600 seconds)                                                                                                    |
| Ping Fail to reboot Counter: 3 (3-30)                                                                                                    |
| Apply Changes Reset                                                                                                    |

Screen snapshot - Management - WatchDog Settiing

| Item                | Description                                                                                   |
|---------------------|-----------------------------------------------------------------------------------------------|
| Enable WatchDog     | Click to enable watchdog.                                                                     |
| WatchDog IP Address | IP address that is referred.                                                                  |
| Ping Interval       | Fill in the value by seconds.                                                                 |
| Ping Fail to reboot | Fill in the value that is the threshold to reboot router                                      |
| Count               | when ping fails.                                                                              |
| Apply Changes       | Click the <i>Apply Changes</i> button to complete the new configuration setting.              |
| Reset               | Click the <i>Reset</i> button to abort change and recover the previous configuration setting. |

# 3.3.28 Management - Quality of Service

This page is used to do bandwidth control by ip address. User sets total and undefined bandwidth first. Then set bandwidth by range of ip addresses.

| Quality of Service                                                                                                    |
|----------------------------------------------------------------------------------------------------|
| First, assign total downstream and upstream that you applied from ISP. Second, set up the specific ip address' guarantee downstream, upstream and priority and display current settings in the table. |
| Enable QoS                                                                                                    |
| ISP Bandwidth: Download 0 KB& Upload KB&                                                                                                    |
| Undef IP Bandwidth: Download 0 KB& Upload 0 KB&                                                                                                    |
| Apply Changes Reset                                                                                                    |
| Bandwith Control                                                                                                    |
| IP Address Range:                                                                                                    |
| Guarantee Bandwidth: Download KB& Upload KB&                                                                                                    |
| Priority: High 💌                                                                                                    |
| Apply Changes Reset                                                                                                    |
| Current Bandwidth Control Table:                                                                                                    |
| From IP Addr To IP Addr Downstream (KB/s) Priority Select                                                                                                    |
| Delete Selected Delete All Reset                                                                                                    |

# Screen snapshot - Management - Qaulity of Service

| Item               | Description                                                   |
|--------------------|---------------------------------------------------------------|
| Enable QoS         | Click to enable QoS.                                          |
| ISP Bandwidth      |                                                               |
| Download           | Fill in the value that is the download stream from ISP by     |
|                    | KB/s.                                                         |
| Upload             | Fill in the value that is the upload stream from ISP by       |
|                    | KB/s.                                                         |
| Undef IP Bandwidth |                                                               |
| Download           | Define the download bandwidth that is not defined.            |
| Upload             | Define the upload bandwidth that is not defined.              |
| Apply Changes      | Click the Apply Changes button to complete the new            |
|                    | configuration setting.                                        |
| Reset              | Click the <i>Reset</i> button to abort change and recover the |
|                    | previous configuration setting.                               |
|                    |                                                               |
| Item               | Description                                                   |
| Bandwidth Control  |                                                               |

| IP Address Range    | Set start and end ip address.                                 |
|---------------------|---------------------------------------------------------------|
| Guarantee Bandwidth |                                                               |
| Download            | Fill in the value by KB/s.                                    |
| Upload              | Fill in the value by KB/s.                                    |
| Piority             | Click to pick High, Medium or Low                             |
| Apply Changes       | Click the Apply Changes button to complete the new            |
|                     | configuration setting. It is added into Current               |
|                     | Bandwidth Control Table.                                      |
| Reset               | Click the <i>Reset</i> button to abort change and recover the |
|                     | previous configuration setting.                               |
| Delete Selected     | Click to delete the selected ip addresses that will be        |
|                     | removed from the Current Bandwidth Control Table.             |
| Delete All          | Click to delete all the registered entries from the ip        |
|                     | addresses Current Bandwidth Control Table.                    |
| Reset               | Click the <i>Reset</i> button to abort change and recover the |
|                     | previous configuration setting.                               |

#### 3.3.29 Logout

This page is used to logout web management page. This item will be activated next time you login after you define user account and password.

#### Logout

This page is used to logout.

Do you want to logout ?

Apply Change

#### Screen snapshot - Logout

| Change setting successf | ally! |
|-------------------------|-------|
| TOK                     |       |

Screen snapshot - Logout - OK

Item

Description

| USER'S MANUAL OF WLAN BROADBAND ROUTER | Version: 2.1                                                         |
|----------------------------------------|----------------------------------------------------------------------|
| Apply Change                           | Click the <i>Apply Change</i> button, Then click <i>OK</i> button to |
|                                        | logout.                                                              |

# 4 Frequently Asked Questions (FAQ)

### 4.1 What and how to find my PC's IP and MAC address?

IP address is the identifier for a computer or device on a TCP/IP network. Networks using the TCP/IP protocol route messages based on the IP address of the destination. The format of an IP address is a 32-bit numeric address written as four numbers separated by periods. Each number can be zero to 255. For example, 191.168.1.254 could be an IP address.

The MAC (Media Access Control) address is your computer's unique hardware number. (On an Ethernet LAN, it's the same as your Ethernet address.) When you're connected to the Internet from your computer (or host as the Internet protocol thinks of it), a correspondence table relates your IP address to your computer's physical (MAC) address on the LAN.

To find your PC's IP and MAC address,

- $\checkmark$  Open the Command program in the Microsoft Windows.
- ✓ Yype in *ipconfig /all* then press the *Enter* button.
- Your PC's IP address is the one entitled IP Address and your PC's MAC address is the one entitled Physical Address.

#### 4.2 What is Wireless LAN?

A wireless LAN (WLAN) is a network that allows access to Internet without the need for any wired connections to the user's machine.

#### 4.3 What are ISM bands?

ISM stands for Industrial, Scientific and Medical; radio frequency bands that the Federal Communications Commission (FCC) authorized for wireless LANs. The ISM bands are located at 915 +/- 13 MHz, 2450 +/- 50 MHz and 5800 +/- 75 MHz.

#### 4.4 How does wireless networking work?

The 802.11 standard define two modes: infrastructure mode and ad hoc mode. In infrastructure mode, the wireless network consists of at least one access point connected to the wired network infrastructure and a set of wireless end stations. This configuration is called a Basic Service Set (BSS). An Extended Service Set (ESS) is a set of two or more BSSs forming a single subnetwork. Since most corporate WLANs require access

to the wired LAN for services (file servers, printers, Internet links) they will operate in infrastructure mode.

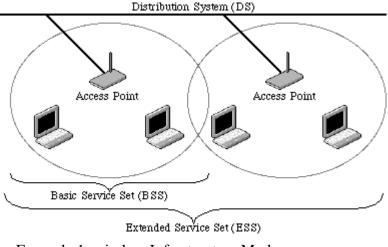

Example 1: wireless Infrastructure Mode

Ad hoc mode (also called peer-to-peer mode or an Independent Basic Service Set, or IBSS) is simply a set of 802.11 wireless stations that communicate directly with one another without using an access point or any connection to a wired network. This mode is useful for quickly and easily setting up a wireless network anywhere that a wireless infrastructure does not exist or is not required for services, such as a hotel room, convention center, or airport, or where access to the wired network is barred (such as for consultants at a client site).

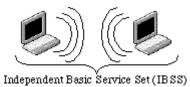

Example 2: wireless Ad Hoc Mode

## 4.5 What is BSSID?

A six-byte address that distinguishes a particular a particular access point from others. Also know as just SSID. Serves as a network ID or name.

## 4.6 What is ESSID?

The Extended Service Set ID (ESSID) is the name of the network you want to access. It is used to identify different wireless networks.

- 4.7 What are potential factors that may causes interference? Factors of interference:
  - > Obstacles: walls, ceilings, furniture... etc.
  - > Building Materials: metal door, aluminum studs.
  - > Electrical devices: microwaves, monitors and electrical motors.

Solutions to overcome the interferences:

- $\checkmark$  Minimizing the number of walls and ceilings.
- $\checkmark$  Position the WLAN antenna for best reception.
- ✓ Keep WLAN devices away from other electrical devices, eg: microwaves, monitors, electric motors, ... etc.
- ✓ Add additional WLAN Access Points if necessary.

### 4.8 What are the Open System and Shared Key authentications?

IEEE 802.11 supports two subtypes of network authentication services: open system and shared key. Under open system authentication, any wireless station can request authentication. The station that needs to authenticate with another wireless station sends an authentication management frame that contains the identity of the sending station. The receiving station then returns a frame that indicates whether it recognizes the sending station. Under shared key authentication, each wireless station is assumed to have received a secret shared key over a secure channel that is independent from the 802.11 wireless network communications channel.

#### 4.9 What is WEP?

An optional IEEE 802.11 function that offers frame transmission privacy similar to a wired network. The Wired Equivalent Privacy generates secret shared encryption keys that both source and destination stations can use to alert frame bits to avoid disclosure to eavesdroppers.

WEP relies on a secret key that is shared between a mobile station (e.g. a laptop with a wireless Ethernet card) and an access point (i.e. a base station). The secret key is used to encrypt packets before they are transmitted, and an integrity check is used to ensure that packets are not modified in transit.

#### 4.10 What is Fragment Threshold?

The proposed protocol uses the frame fragmentation mechanism defined in IEEE 802.11 to achieve parallel transmissions. A large data frame is fragmented into several

fragments each of size equal to fragment threshold. By tuning the fragment threshold value, we can get varying fragment sizes. The determination of an efficient fragment threshold is an important issue in this scheme. If the fragment threshold is small, the overlap part of the master and parallel transmissions is large. This means the spatial reuse ratio of parallel transmissions is high. In contrast, with a large fragment threshold, the overlap is small and the spatial reuse ratio is low. However high fragment threshold leads to low fragment overhead. Hence there is a trade-off between spatial re-use and fragment overhead.

Fragment threshold is the maximum packet size used for fragmentation. Packets larger than the size programmed in this field will be fragmented.

If you find that your corrupted packets or asymmetric packet reception (all send packets, for example). You may want to try lowering your fragmentation threshold. This will cause packets to be broken into smaller fragments. These small fragments, if corrupted, can be resent faster than a larger fragment. Fragmentation increases overhead, so you'll want to keep this value as close to the maximum value as possible.

### 4.11 What is RTS (Request To Send) Threshold?

The RTS threshold is the packet size at which packet transmission is governed by the RTS/CTS transaction. The IEEE 802.11-1997 standard allows for short packets to be transmitted without RTS/CTS transactions. Each station can have a different RTS threshold. RTS/CTS is used when the data packet size exceeds the defined RTS threshold. With the CSMA/CA transmission mechanism, the transmitting station sends out an RTS packet to the receiving station, and waits for the receiving station to send back a CTS (Clear to Send) packet before sending the actual packet data.

This setting is useful for networks with many clients. With many clients, and a high network load, there will be many more collisions. By lowering the RTS threshold, there may be fewer collisions, and performance should improve. Basically, with a faster RTS threshold, the system can recover from problems faster. RTS packets consume valuable bandwidth, however, so setting this value too low will limit performance.

#### 4.12 What is Beacon Interval?

In addition to data frames that carry information from higher layers, 802.11 includes management and control frames that support data transfer. The beacon frame, which is a type of management frame, provides the "heartbeat" of a wireless LAN, enabling

stations to establish and maintain communications in an orderly fashion.

Beacon Interval represents the amount of time between beacon transmissions. Before a station enters power save mode, the station needs the beacon interval to know when to wake up to receive the beacon (and learn whether there are buffered frames at the access point).

#### 4.13 What is Preamble Type?

There are two preamble types defined in IEEE 802.11 specification. A long preamble basically gives the decoder more time to process the preamble. All 802.11 devices support a long preamble. The short preamble is designed to improve efficiency (for example, for VoIP systems). The difference between the two is in the Synchronization field. The long preamble is 128 bits, and the short is 56 bits.

#### 4.14 What is SSID Broadcast?

Broadcast of SSID is done in access points by the beacon. This announces your access point (including various bits of information about it) to the wireless world around it. By disabling that feature, the SSID configured in the client must match the SSID of the access point.

Some wireless devices don't work properly if SSID isn't broadcast (for example the D-link DWL-120 USB 802.11b adapter). Generally if your client hardware supports operation with SSID disabled, it's not a bad idea to run that way to enhance network security. However it's no replacement for WEP, MAC filtering or other protections.

#### 4.15 What is Wi-Fi Protected Access (WPA)?

Wi-Fi's original security mechanism, Wired Equivalent Privacy (WEP), has been viewed as insufficient for securing confidential business communications. A longer-term solution, the IEEE 802.11i standard, is under development. However, since the IEEE 802.11i standard is not expected to be published until the end of 2003, several members of the WI-Fi Alliance teamed up with members of the IEEE 802.11i task group to develop a significant near-term enhancement to Wi-Fi security. Together, this team developed Wi-Fi Protected Access.

To upgrade a WLAN network to support WPA, Access Points will require a WPA software upgrade. Clients will require a software upgrade for the network interface card, and possibly a software update for the operating system. For enterprise networks, an

authentication server, typically one that supports RADIUS and the selected EAP authentication protocol, will be added to the network.

### 4.16 What is WPA2?

It is the second generation of WPA. WPA2 is based on the final IEEE 802.11i amendment to the 802.11 standard.

## 4.17 What is 802.1x Authentication?

802.1x is a framework for authenticated MAC-level access control, defines Extensible Authentication Protocol (EAP) over LANs (WAPOL). The standard encapsulates and leverages much of EAP, which was defined for dial-up authentication with Point-to-Point Protocol in RFC 2284.

Beyond encapsulating EAP packets, the 802.1x standard also defines EAPOL messages that convey the shared key information critical for wireless security.

### 4.18 What is Temporal Key Integrity Protocol (TKIP)?

The Temporal Key Integrity Protocol, pronounced tee-kip, is part of the IEEE 802.11i encryption standard for wireless LANs. TKIP is the next generation of WEP, the Wired Equivalency Protocol, which is used to secure 802.11 wireless LANs. TKIP provides per-packet key mixing, a message integrity check and a re-keying mechanism, thus fixing the flaws of WEP.

## 4.19 What is Advanced Encryption Standard (AES)?

Security issues are a major concern for wireless LANs, AES is the U.S. government's next-generation cryptography algorithm, which will replace DES and 3DES.

## 4.20 What is Inter-Access Point Protocol (IAPP)?

The IEEE 802.11f Inter-Access Point Protocol (IAPP) supports Access Point Vendor interoperability, enabling roaming of 802.11 Stations within IP subnet.

IAPP defines messages and data to be exchanged between Access Points and between the IAPP and high layer management entities to support roaming. The IAPP protocol uses TCP for inter-Access Point communication and UDP for RADIUS request/response exchanges. It also uses Layer 2 frames to update the forwarding tables of Layer 2 devices.

### 4.21 What is Wireless Distribution System (WDS)?

The Wireless Distribution System feature allows WLAN AP to talk directly to other APs via wireless channel, like the wireless bridge or repeater service.

### 4.22 What is Universal Plug and Play (uPNP)?

UPnP is an open networking architecture that consists of services, devices, and control points. The ultimate goal is to allow data communication among all UPnP devices regardless of media, operating system, programming language, and wired/wireless connection.

#### 4.23 What is Maximum Transmission Unit (MTU) Size?

Maximum Transmission Unit (MTU) indicates the network stack of any packet is larger than this value will be fragmented before the transmission. During the PPP negotiation, the peer of the PPP connection will indicate its MRU and will be accepted. The actual MTU of the PPP connection will be set to the smaller one of MTU and the peer's MRU. The default is value 1400.

### 4.24 What is Clone MAC Address?

Clone MAC address is designed for your special application that request the clients to register to a server machine with one identified MAC address. Since that all the clients will communicate outside world through the WLAN Broadband Router, so have the cloned MAC address set on the WLAN Broadband Router will solve the issue.

#### 4.25 What is DDNS?

DDNS is the abbreviation of Dynamic Domain Name Server. It is designed for user own the DNS server with dynamic WAN IP address.

## 4.26 What is NTP Client?

NTP client is designed for fetching the current timestamp from internet via Network Time protocol. User can specify time zone, NTP server IP address.

#### 4.27 What is VPN?

VPN is the abbreviation of Virtual Private Network. It is designed for creating point-to point private link via shared or public network.

#### 4.28 What is IPSEC?

IPSEC is the abbreviation of IP Security. It is used to transferring data securely under VPN.

### 4.29 What is WLAN Block Relay Between Clients?

An Infrastructure Basic Service Set is a BSS with a component called an *Access Point* (AP). The access point provides a local relay function for the BSS. All stations in the BSS communicate with the access point and no longer communicate directly. All frames are relayed between stations by the access point. This local relay function effectively doubles the range of the IBSS

#### 4.30 What is WMM?

WMM is based on a subset of the IEEE 802.11e WLAN QoS draft standard. WMM adds prioritized capabilities to Wi-Fi networks and optimizes their performance when multiple concurring applications, each with different latency and throughput requirements, compete for network resources. By using WMM, end-user satisfaction is maintained in a wider variety of environments and traffic conditions. WMM makes it possible for home network users and enterprise network managers to decide which data streams are most important and assign them a higher traffic priority.

### 4.31 What is WLAN ACK TIMOUT?

ACK frame has to receive ACK timeout frame. If remote does not receive in specified period, it will be retransmitted.

# 5 Configuration Examples

#### 5.1 Example One – PPPoE on the WAN

Sales division of Company ABC likes to establish a WLAN network to support mobile communication on sales' Notebook PCs. MIS engineer collects information and plans the WLAN Broadband Router implementation by the following configuration.

WAN configuration:

| PPPoE             |                               |
|-------------------|-------------------------------|
| User Name         | H890123456                    |
| Password          | PW192867543210                |
| LAN configuration |                               |
| IP Address        | 192.168.1.254                 |
| Subnet Mask       | 255.255.255.0                 |
| Default Gateway   | 0.0.0.0                       |
| DHCP Client Range | 192.168.1.100 – 192.168.1.200 |

### WLAN configuration

| LAN configuration |        |
|-------------------|--------|
| SSID              | MyWLAN |
| Channel Number    | 11     |

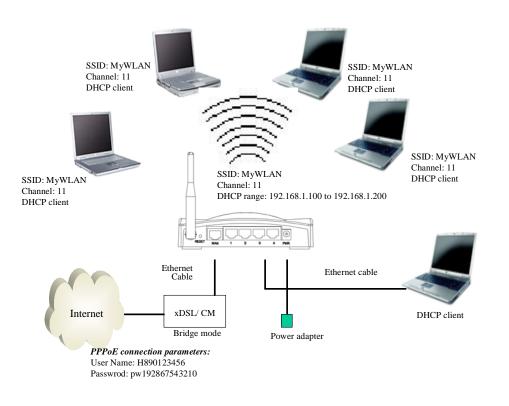

Figure 3 - Configuration Example One - PPPoE on the WAN

| <i>Configure the WAN interface:</i> | WAN Interface Setup<br>This page is used to configure the parameters for Internet network which connects to the WAN port of your Acc<br>Point. Here you may change the access method to static IP, DHCP, PPPoE or PPTP by click the item value of W<br>Access type. |
|-------------------------------------|----------------------------------------------------------------------------------------------------|
| Open WAN Interface Setup            | WAN Access Type: PPPoE                                                                                                    |
| page, select PPPoE then             | User Name: H890123456 Password:                                                                                                    |
| enter the User Name                 | Service Name: Connection Type: Continuous Connect Disconnect                                                                                                    |
| "H890123456" and                    | Idle Time: 5 (1-1000 minutes)                                                                                                    |
| Password                            | Attain DNS Automatically     Set DNS Manually                                                                                                    |
| "PW192867543210", the               | DWS 1:                                                                                                    |
| password is encrypted to            | DNS 3:                                                                                                    |
| display on the screen.              | Clone MAC Address: 00000000000<br>Enable Phip Access on WAN<br>Enable Web Server Access on WAN<br>Enable Web Server Access on WAN<br>Enable PPTP pass through on VPN connection<br>Enable L2TP pass through on VPN connection<br>Apply Changes Reset                |
| Press Apply Changes but             | on to confirm the configuration setting.                                                                                                    |

#### Configure the LAN interface:

| Open LAN Interface Setup    |
|-----------------------------|
| page, enter the IP Address  |
| "192.168.1.254", Subnet     |
| Mask "255.255.255.0",       |
| Default Gateway "0.0.0.0",  |
| enable DHCP Server,         |
| DHCP client range           |
| " <b>192.168.1.100</b> " to |
| " <b>192.168.1.200</b> ".   |

|                       | gure the parameters for local area network which connects to the<br>Point. Here you may change the setting for IP addresss, subnet |
|-----------------------|----------------------------------------------------------------------------------------------------|
| IP Address:           | 192.168.1.254                                                                                                    |
| Subnet Mask:          | 255.255.255.0                                                                                                    |
| Default Gateway:      | 0.0.0.0                                                                                                    |
| DHCP:                 | Server 🔽                                                                                                    |
| DHCP Client Range:    | 192.168.1.100 - 192.168.1.200 Show Client                                                                                          |
| DNS Server:           |                                                                                                    |
| Domain Name:          |                                                                                                    |
| 802.1d Spanning Tree: | Disabled 🛩                                                                                                    |
| Clone MAC Address:    | 0000000000                                                                                                    |
| Apply Changes         | Reset                                                                                                    |

Press

Apply Changes

button to confirm the configuration setting.

Version: 2.1

| Configure the WLAN         |                             |
|----------------------------|-----------------------------|
| interface:                 | Wir                         |
| Open WLAN Interface        | This pa<br>your A<br>networ |
| Setup page, enter the SSID | D<br>Band:                  |
| "MyWLAN", Channel          | Mode:                       |
| Number " <b>11</b> ".      | Netwo<br>SSID:              |
|                            | Chan                        |
|                            | Assoc                       |

|                       | nfigure the parameters for wireless LAN clients which may connect t<br>re you may change wireless encryption settings as well as wireless |
|-----------------------|----------------------------------------------------------------------------------------------------|
| Disable Wireles:      | s LAN Interface                                                                                                    |
| Band:                 | 2.4 GHz (B+G) 🐱                                                                                                    |
| Mode:                 | AP 🔽                                                                                                    |
| Network Type:         | Infrastructure 🗸                                                                                                    |
| SSID:                 | MyWLAN                                                                                                    |
| Channel Number:       | 11 💌                                                                                                    |
| Associated Clients:   | Show Active Clients                                                                                                    |
| Enable Mac Clor       | ue (Single Ethernet Client)                                                                                                    |
| Enable Universa       | l Repeater Mode (Acting as AP and client simultaneouly)                                                                                   |
| SSID of Extended Inte | rface:                                                                                                    |

Press Apply Changes

button to confirm the configuration setting.

### 5.2 Example Two – Fixed IP on the WAN

Company ABC likes to establish a WLAN network to support mobile communication on all employees' Notebook PCs. MIS engineer collects information and plans the WLAN Broadband Router implementation by the following configuration.

WAN configuration:

| 192.168.2.254 |
|---------------|
| 255.255.255.0 |
| 192.168.2.10  |
| 168.95.1.1    |
|               |

#### LAN configuration

| IP Address    | 192.168.1.254                       |  |
|---------------|-------------------------------------|--|
| Subnet Mask   | 255.255.255.0                       |  |
| Default Gatew | vay <b>192.168.2.254</b>            |  |
| DHCP Client   | Range 192.168.1.100 – 192.168.1.200 |  |

#### WLAN configuration

| ſ | SSID           | MyWLAN |
|---|----------------|--------|
|   | Channel Number | 11     |

Version: 2.1

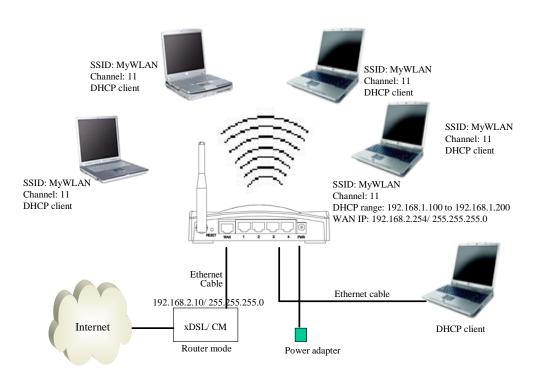

#### Figure 4 – Configuration Example Two – Fixed IP on the WAN

Version: 2.1

| Configure the WAN        | WAN Interface Setup                                                                                                    |  |
|--------------------------|----------------------------------------------------------------------------------------------------|--|
| interjace:               | This page is used to configure the parameters for Internet network which connects to the WAN port of your Access<br>Your. Here you may change the access method to static IP, DHCP, PPPoE or PPTP by click the item value of<br>WAN Access two. |  |
| Open WAN Interface       | WAN Access Type: Static IP                                                                                                    |  |
| Setup page, select Pixeu | IP Address:         192.168.2.254           Subset Mask:         255.255.0                                                                                                    |  |
| IP then enter IP Address | Default Gateway:         192.168.2.10           MTU Size:         1400         (1400-1500 bytes)                                                                                                    |  |
| "192.168.2.254", subnet  | DNS 1:                                                                                                    |  |
| mask "255.255.255.0",    | DNS 3:                                                                                                    |  |
| Default gateway          | Enable upNP Enable Ping Access on WAN                                                                                                    |  |
| " <b>192.168.2.10</b> ". | Enable Web Server Access on WAN     Enable IPsec pass through on VPN connection     Enable PPTP pass through on VPN connection     Enable L2TP pass through on VPN connection                                                                   |  |
| Press Apply Changes b    | utton to confirm the configuration setting.                                                                                                    |  |

#### Configure the LAN interface:

Open LAN Interface Setup page, enter the IP Address "**192.168.1.254**", Subnet Mask "**255.255.255.0**", enable DHCP Server, DHCP client range "**192.168.1.100**" to "**192.168.1.200**".

| LAN Interface Setup                                                                                                    |                                           |  |  |
|----------------------------------------------------------------------------------------------------|-------------------------------------------|--|--|
| This page is used to configure the parameters for local area network which connects to the LAN port of your Access Point. Here you may change the setting for IP addresss, subnet mask, DHCP, etc |                                           |  |  |
| IP Address:                                                                                                    | 192.168.1.254                             |  |  |
| Subnet Mask:                                                                                                    | 255.255.255.0                             |  |  |
| Default Gateway:                                                                                                    | 0.0.0.0                                   |  |  |
| DHCP:                                                                                                    | Server 💌                                  |  |  |
| DHCP Client Range:                                                                                                    | 192.168.1.100 - 192.168.1.200 Show Client |  |  |
| DNS Server:                                                                                                    |                                           |  |  |
| Domain Name:                                                                                                    |                                           |  |  |
| 802.1d Spanning Tree:                                                                                                    | Disabled 💌                                |  |  |
| Clone MAC Address:                                                                                                    | 0000000000                                |  |  |
| Apply Changes                                                                                                    | Reset                                     |  |  |

Press

Apply Changes

button to confirm the configuration setting.

Version: 2.1

| Configure the WLAN interface: | Wireless Basic Settings                                                                                                    |
|-------------------------------|----------------------------------------------------------------------------------------------------|
| Open WLAN Interface Setup     | This page is used to configure the parameters for wireless LAN clients which may connect to<br>your Access Point. Here you may change wireless encryption settinge as well as wireless<br>network parameters. |
| page, enter the SSID          | Disable Wireless LAN Interface                                                                                                    |
| "MyWLAN", Channel Number      | Band: 2.4 GHz (B+G) 💌                                                                                                    |
| •                             | Mode: AP 💌                                                                                                    |
| "11".                         | Network Type: Infrastructure 🔽                                                                                                    |
|                               | SSID: MyWLAN                                                                                                    |
|                               | Channel Number: 11 💌                                                                                                    |
|                               | Associated Clients: Show Active Clients                                                                                                    |
|                               | Enable Mac Clone (Single Ethernet Client)                                                                                                    |
|                               | Enable Universal Repeater Mode (Acting as AP and client simultaneouly)                                                                                                    |
|                               | SSID of Extended Interface:                                                                                                    |
|                               | Apply Changes Reset                                                                                                    |

Press Apply Changes

button to confirm the configuration setting.